# **«1С:Розница релиз 2.3.10.36» в части интеграции с программным комплексом ТМ:МИС WEB-версия**

# Оглавление

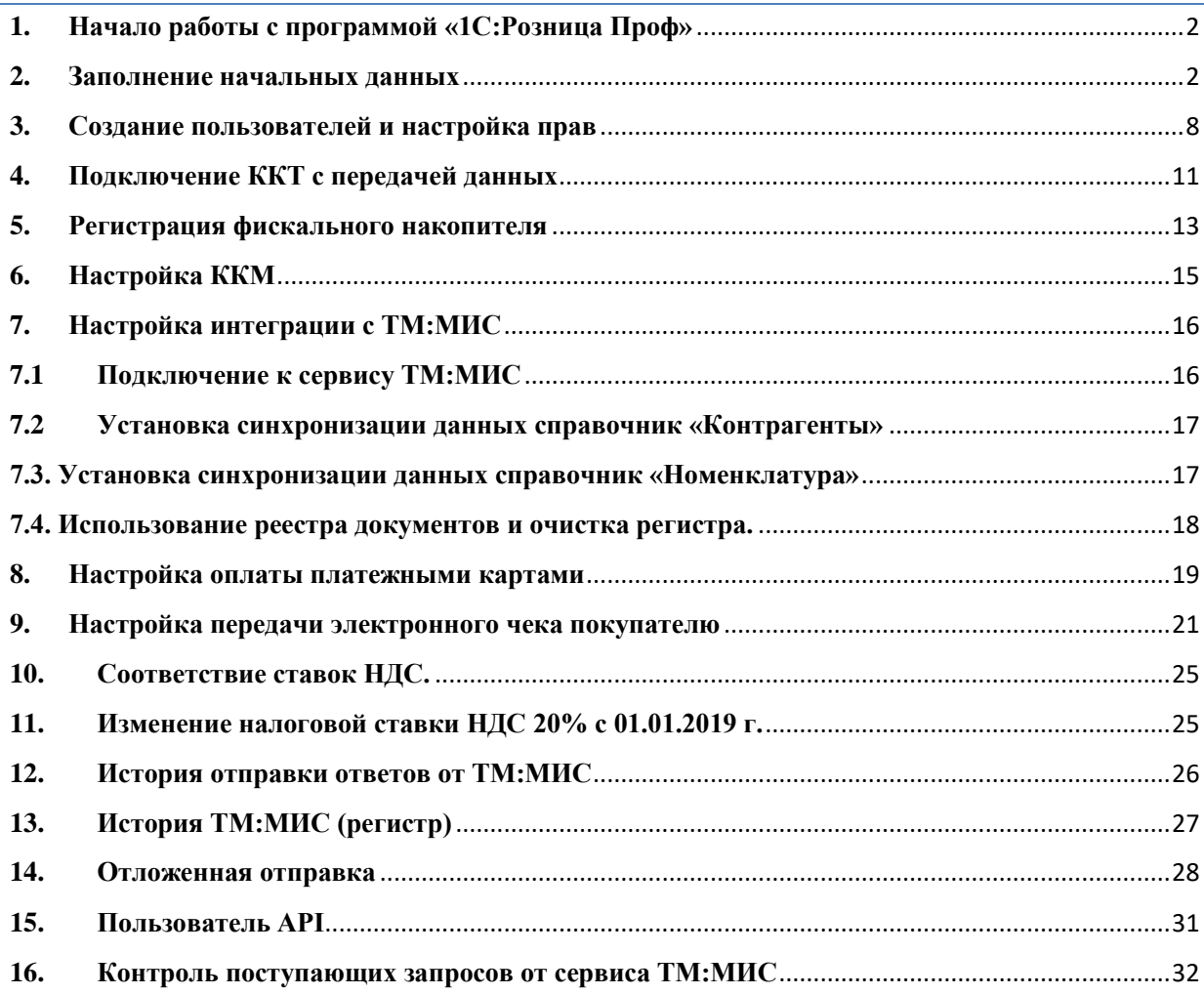

# **1. Начало работы с программой «1С:Розница Проф»**

<span id="page-1-0"></span>После открытия ярлыка «1С:Предприятие» в списке баз следует выбрать нужную и нажать кнопку «1С:Предприятие».

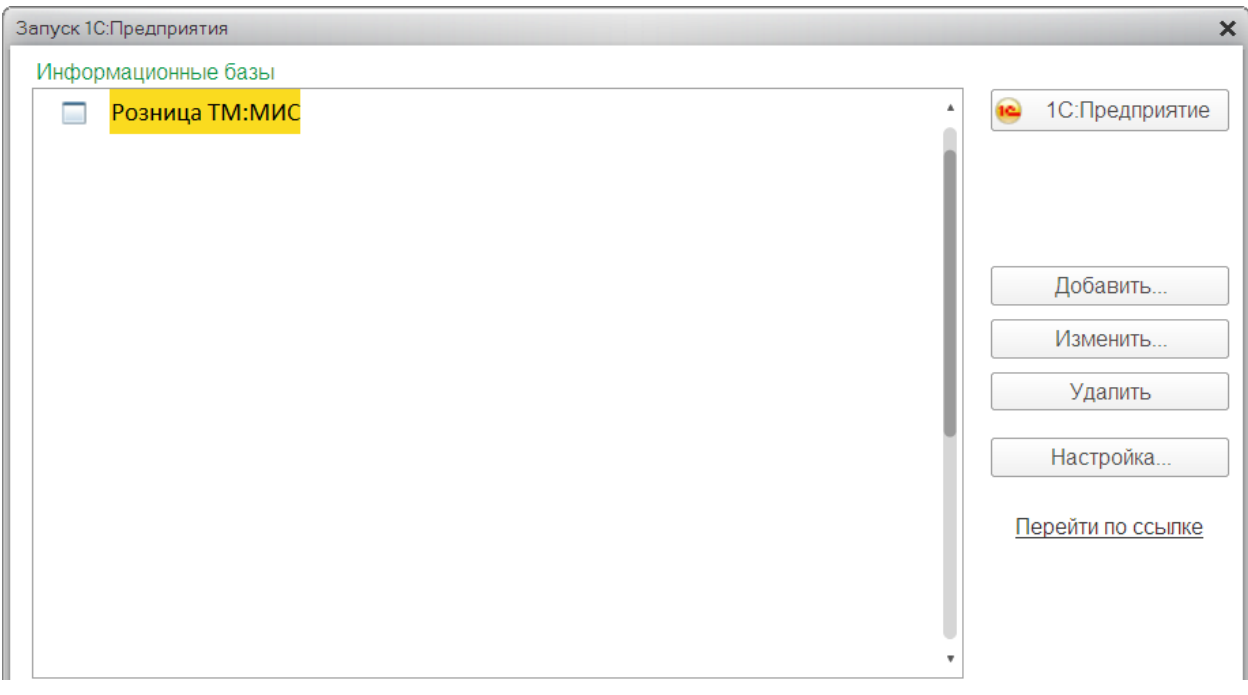

Рис. 1

Затем выбрать из списка соответствующего пользователя, ввести пароль (если есть) и нажать «ОК».

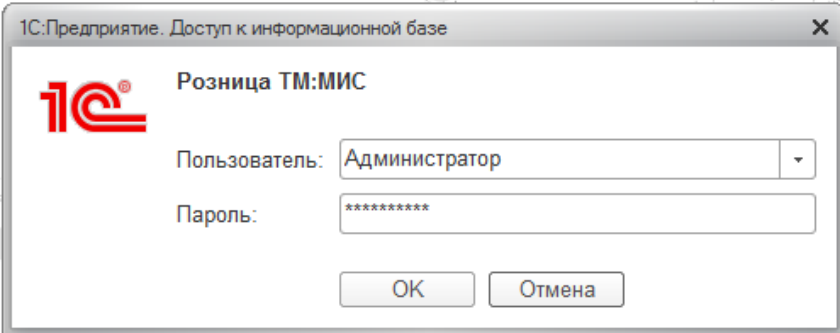

<span id="page-1-1"></span>Рис. 2

# **2. Заполнение начальных данных**

Вызов из меню: *Администрирование – Организации и финансы.*

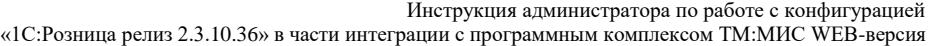

Организации и финансы Управление параметрами организации и учета денежных средств. Организации □ Несколько организаций Передачи товаров между организациями Осуществление передачи товаров между собственными Возможность ведения нескольких организаций. организациями. Список организаций Список всех организаций. Финансы Выплата заработной платы в магазинах Заявки на расходование денежных средств (6) Возможность выплаты зарплаты сотрудникам из операционной Учет заявок на расходование ДС, утверждаемых в кассы магазина. управляющей системе УТ. **Кассовая книга** Статьи движения денежных средств Ведение отчетности по операциям с наличными денежными Справочник используется для детализации учета потока средствами. денежных средств. По магазинам Ведение кассовой книги в разрезе магазинов (подразделений). Агентские платежи и разделение выручки Ведение учета операций приема денежных средств платежными агентами. Рассчитывать премии в магазинах Возможность расчета премий в магазинах.

Рис. 3

Ведение учета в рамках передачи данных от «ТМ:МИС» в «1С:Розница» предусмотрено только по одной организации.

Для заполнения основных сведений об организации необходимо перейти по ссылке «Список организаций» и нажать на кнопку «Создать».

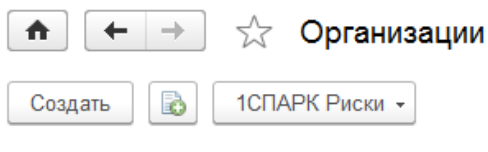

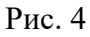

На вкладке «Учётная информация» нужно указать, является ли организация юридическим лицом или индивидуальным предпринимателем. Затем необходимо заполнить сведения об организации, её реквизиты и выбрать способ учета товаров.

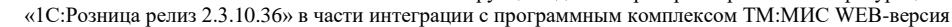

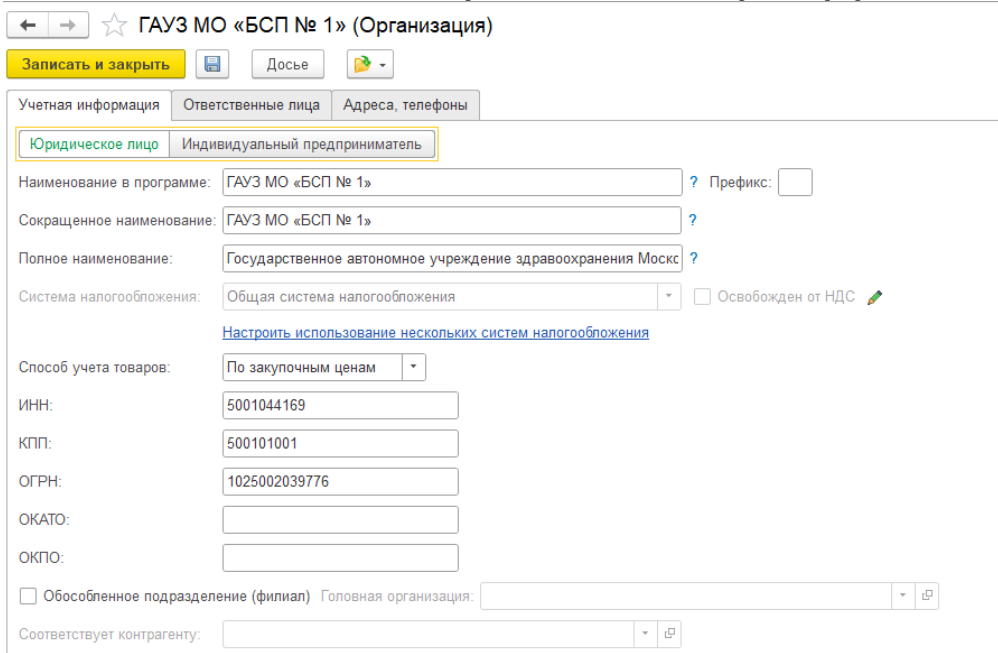

### Рис. 5

На вкладке «Ответственные лица» необходимо внести данные о сотрудниках: «Руководитель», «Бухгалтер», «Кассир». Перечень этих сотрудников задается в справочнике «Физические лица».

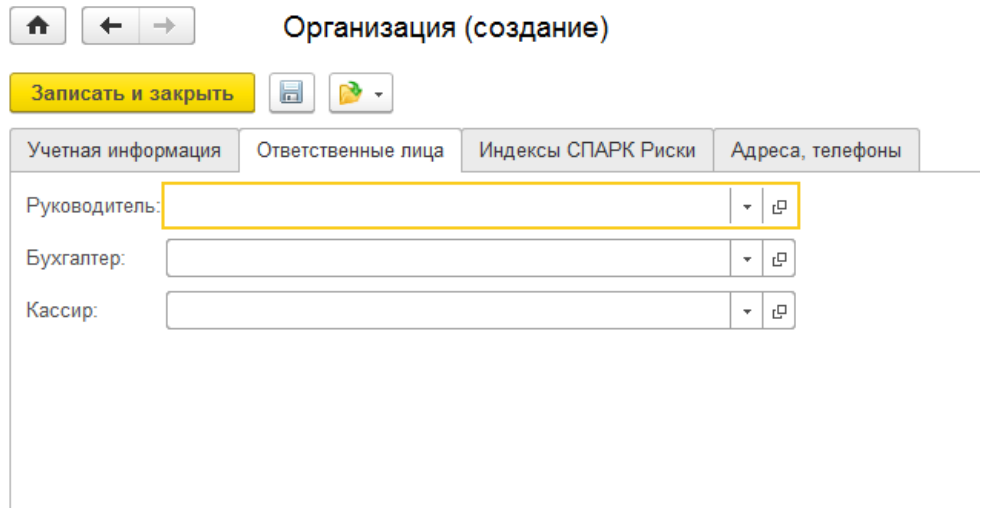

Рис. 6

На вкладке «Адреса и телефоны» нужно заполнить адреса и контактные данные организации.

Инструкция администратора по работе с конфигурацией «1С:Розница релиз 2.3.10.36» в части интеграции с программным комплексом ТМ:МИС WEB-версия

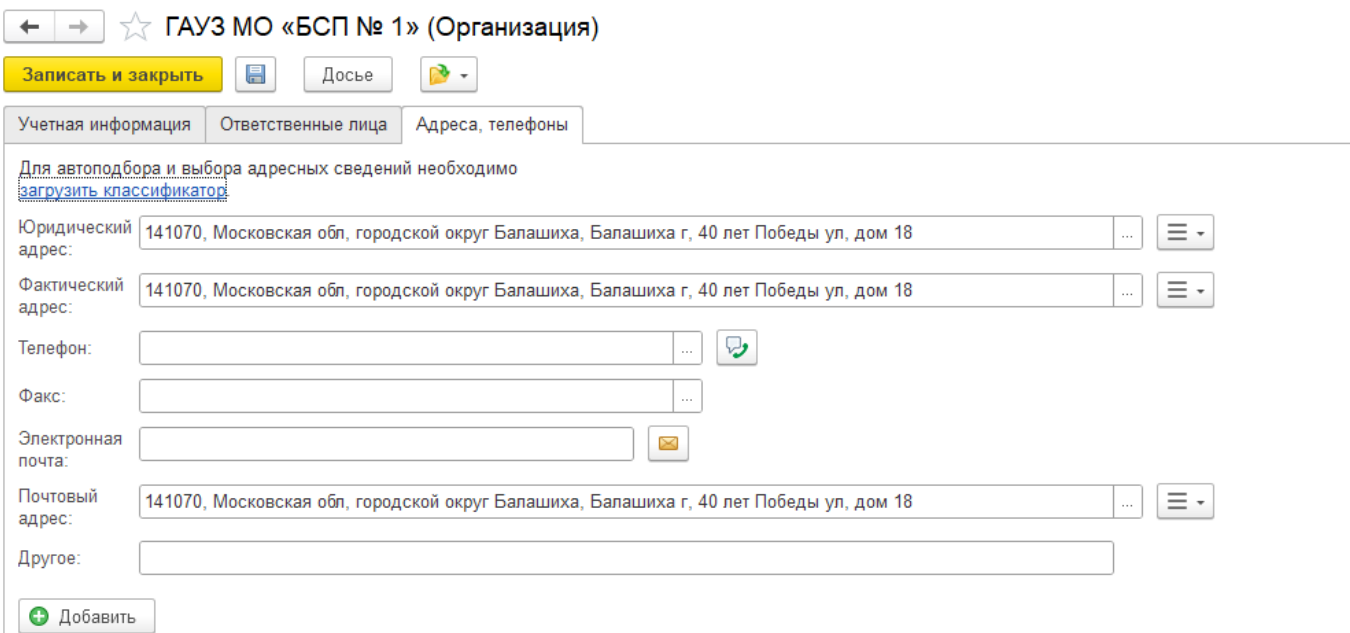

Рис. 7

Для автоподбора и выбора адресных сведений необходимо *загрузить классификатор*.

Установить классификатор можно двумя способами.

Первый способ. Для него нужны только Интернет-соединение и ваши учетные данные «1С». В этом случае программа установит классификатор прямо из Интернета.

Второй способ предполагает предварительную загрузку классификатора на компьютер с его последующей установкой в конфигурацию «1С». Этот способ поможет, если компьютер, на который установлена платформа «1С:Предприятие», не имеет доступа к Интернету, скорость Интернет-соединения на этом рабочем месте очень низкая или есть ограничения по трафику.

В этом случае мы просто скачиваем классификатор с официального сайта там, где это возможно, загружаем его на компьютер с «Розницей», выбираем установку из папки на диске и устанавливаем классификатор на компьютер.

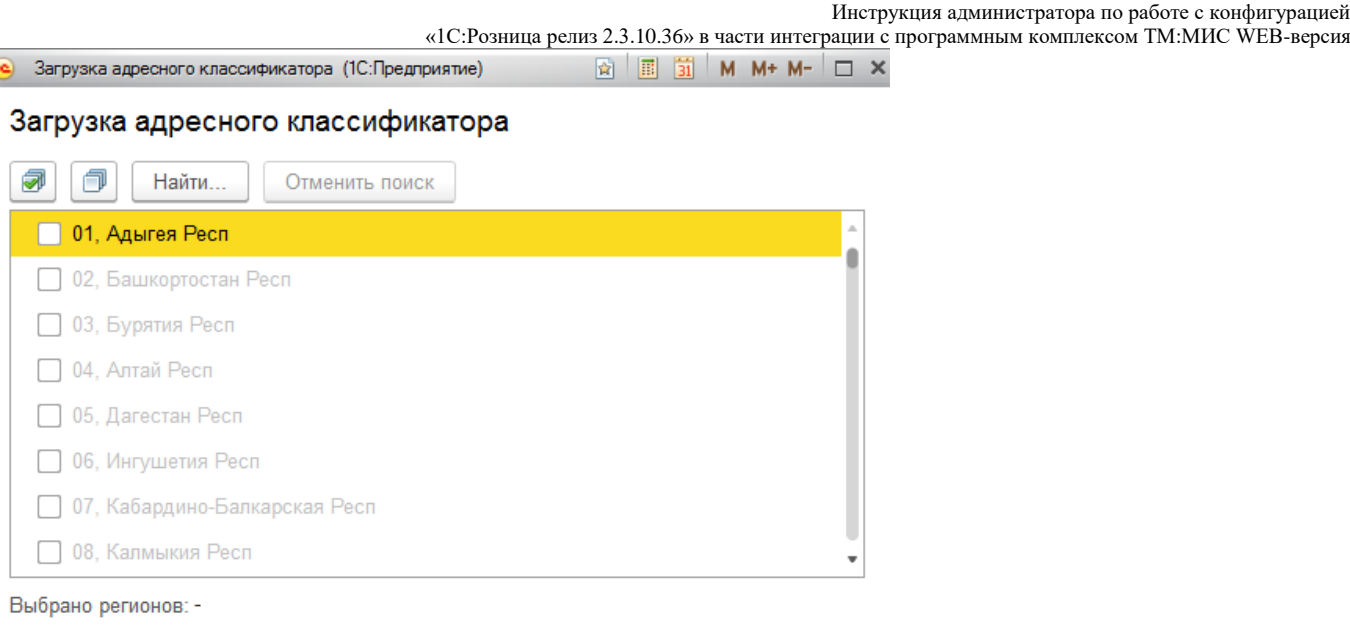

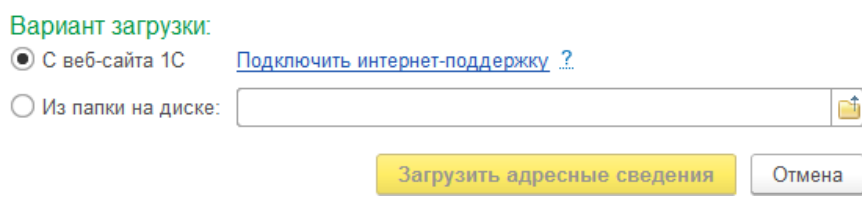

Рис. 8

Далее необходимо выбрать систему налогообложения, их в организации может быть несколько (например, разные для складов) нажать на кнопку «Перейти» и выбрать из выпадающего списка «Системы налогообложения».

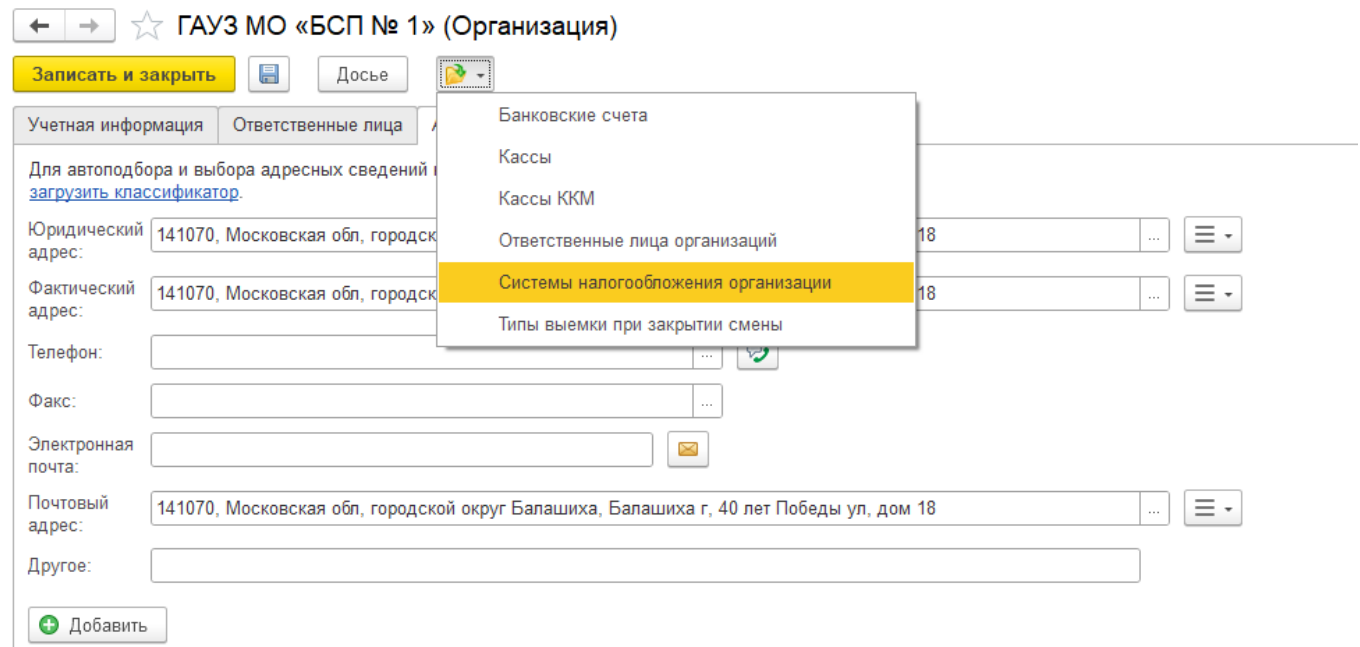

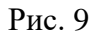

«1С:Розница релиз 2.3.10.36» в части интеграции с программным комплексом ТМ:МИС WEB-версия В открывшемся окне необходимо нажать на кнопку «Создать», указать дату, с которой

применяется система налогообложения, и выбрать нужную систему. После чего следует нажать кнопку «Записать» или «Записать и закрыть».

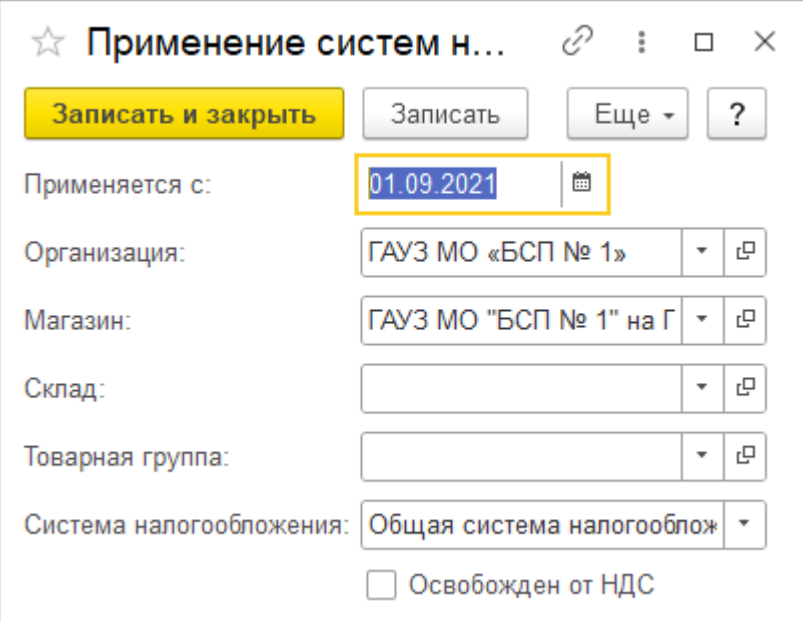

Рис. 10

После заполнения всех данных в форме «Организация» необходимо нажать кнопку «Записать и закрыть» (Рис. 10).

Для заполнения основных сведений о Магазине (места оказания услуг) необходимо перейти по ссылке *«НСИ - Магазины»*

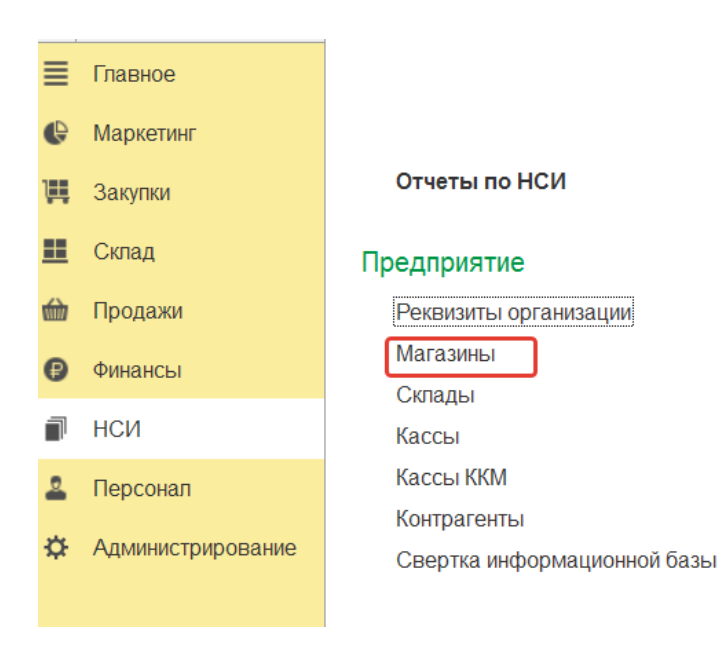

Рис. 11

«1С:Розница релиз 2.3.10.36» в части интеграции с программным комплексом ТМ:МИС WEB-версия Для создания нового магазина нажать на кнопку «Создать».

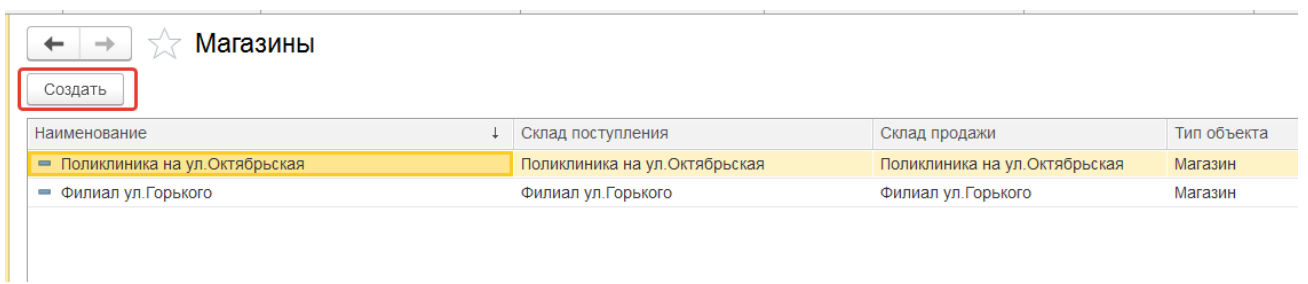

Рис. 12

В форме необходимо заполнить учетные данные о магазине: наименование, **OID**, склад поступления и продажи. На закладке Адреса, телефоны – соответствующую информацию.

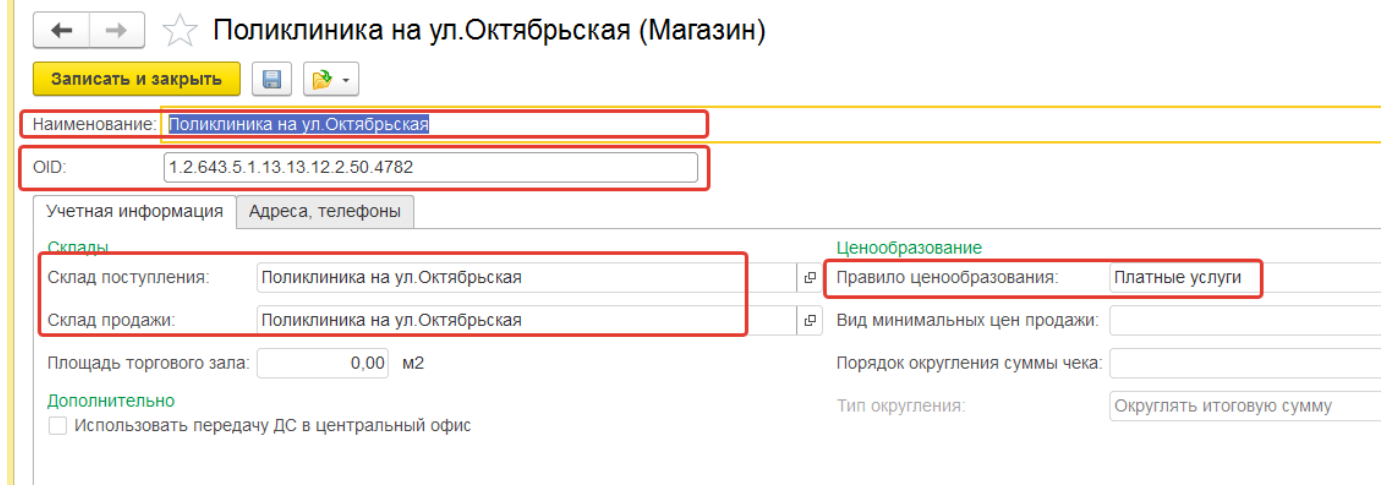

<span id="page-7-0"></span>Рис. 13

# **3. Создание пользователей и настройка прав**

Вызов из меню: *Администрирование – Пользователи и права*.

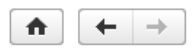

#### Настройки пользователей и прав

Администрирование пользователей, настройка групп доступа, предоставление доступа для внешних пользователей, управление пользователь

#### • Пользователи

#### Пользователи

Ведение списка пользователей, которые работают с программой.

Пруппы пользователей

Объединение пользователей в группы

▶ Группы доступа

#### ▶ Персональные настройки пользователей

Рис. 14

#### Настройки входа

Сложность и смена паролей, ограничение работы неактивных пользователей.

Для создания пользователей необходимо перейти по ссылке «Пользователи» и нажать на кнопку «Создать».

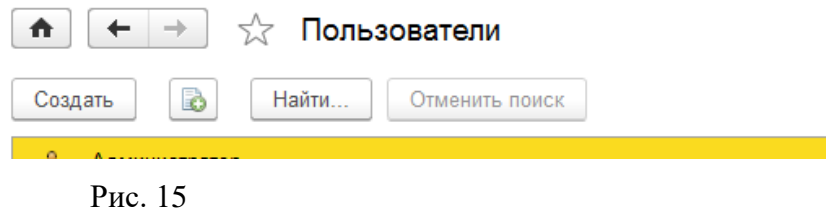

Заполнить предлагаемые элементы формы, строки, подчеркнутые красной линией, должны быть заполнены в обязательном порядке.

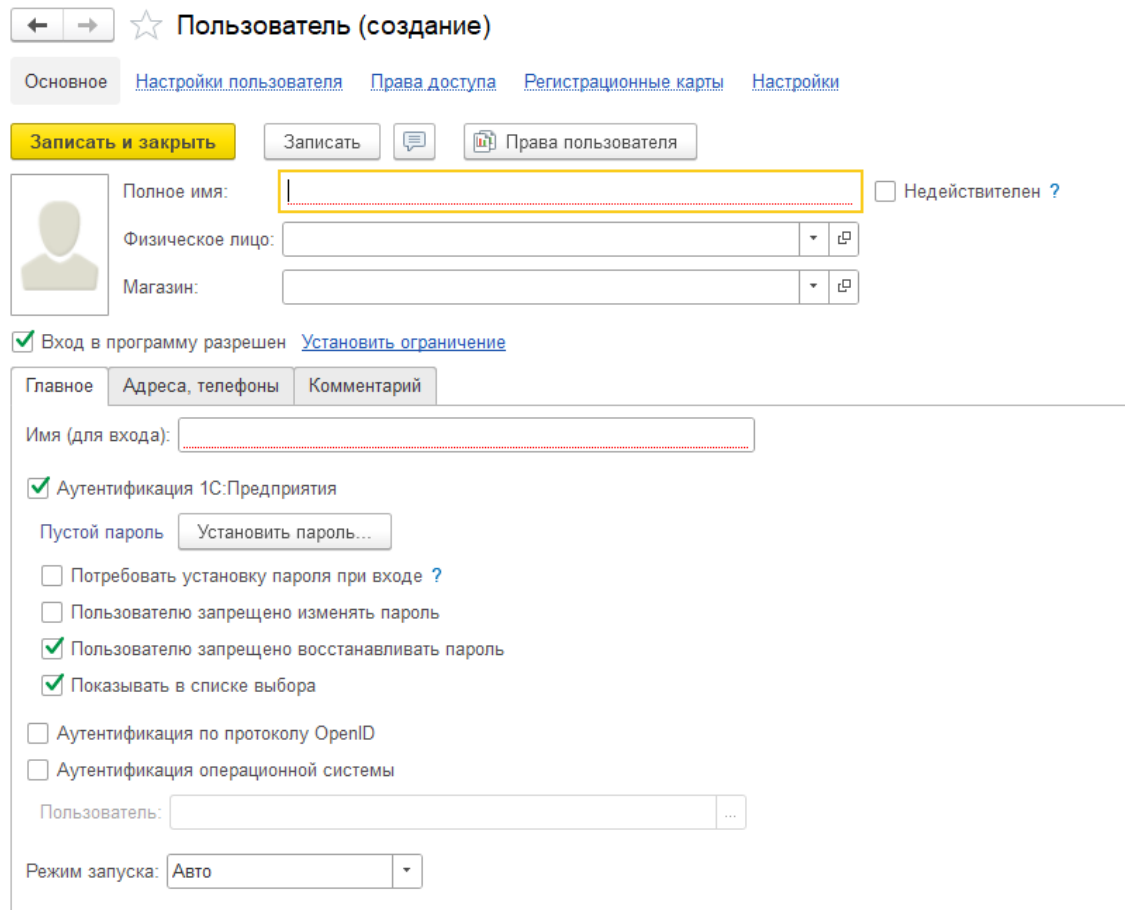

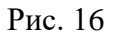

Для создания пароля необходимо нажать на кнопку «Установить пароль» и ввести его в открывшейся форме. После ввода пароля и его подтверждения нужно нажать на кнопку «Установить пароль».

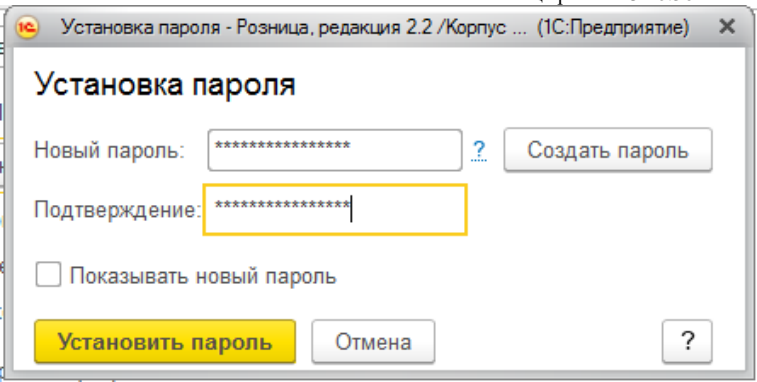

Рис. 17

После ввода пароля и его подтверждения нужно нажать на кнопку «Установить пароль».

После заполнения всех данных в форме «Пользователь» необходимо нажать кнопку «Записать» или «Записать и закрыть»

Для настройки прав пользователя необходимо перейти по ссылке «Дополнительные права пользователя».

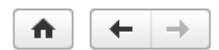

#### Настройки пользователей и прав

Администрирование пользователей, настройка групп доступа, предоставление доступа для внешних пользователей, упра

#### • Пользователи

▶ Группы доступа

#### • Персональные настройки пользователей

Дополнительные права пользователей

Настройка дополнительных прав, таких как проверки при проведении документов, управление доступностью элементов форм в документах и РМК.

#### Пользовательские настройки

Управление пользовательскими настройками отчетов, внешнего вида программы и прочими настройками.

Очистка настроек

Удаление настроек у всех или выбранных пользователей.

Рис. 18

В открывшемся окне необходимо выбрать пользователя и отметить флажками нужные права.

Настройки пользователей

Настройка значений по умолчанию, таких как О Поставщик, Касса, Касса ККМ и т.д.

Копирование настроек Копирование пользовательских настроек между **B B** 3anucarb

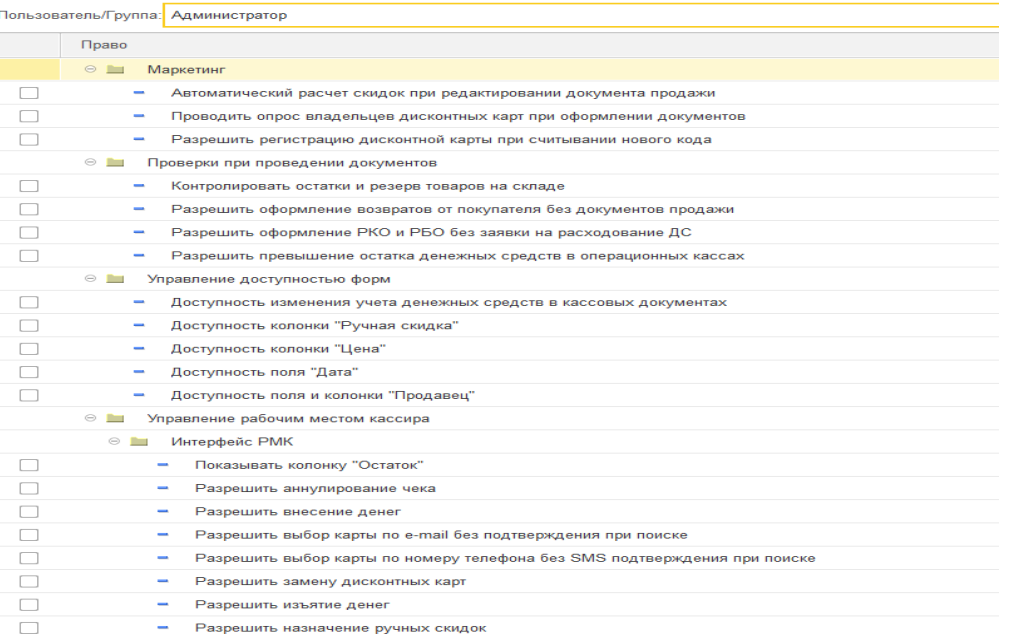

#### <span id="page-10-0"></span>Рис. 19

## **4. Подключение ККТ с передачей данных**

Для подключения ККТ с передачей данных необходимо выполнить предварительные действия – установить драйвер устройства и настроить для устройства доступ в интернет. Настройки доступа в интернет производится средствами драйвера.

Подключение устройства к программе производится в справочнике «Подключаемое оборудование».

Вызов из меню: *Администрирование – Подключаемое оборудование – Подключаемое оборудование.*

Пользователю необходимо выбрать тип оборудования ККТ с передачей данных и создать новый элемент справочника. Далее необходимо выбрать организацию, от имени которой будет производиться продажа товаров на данном фискальном регистраторе и драйвер устройства. В поле серийный номер вводится заводской номер, указанный на корпусе устройства.

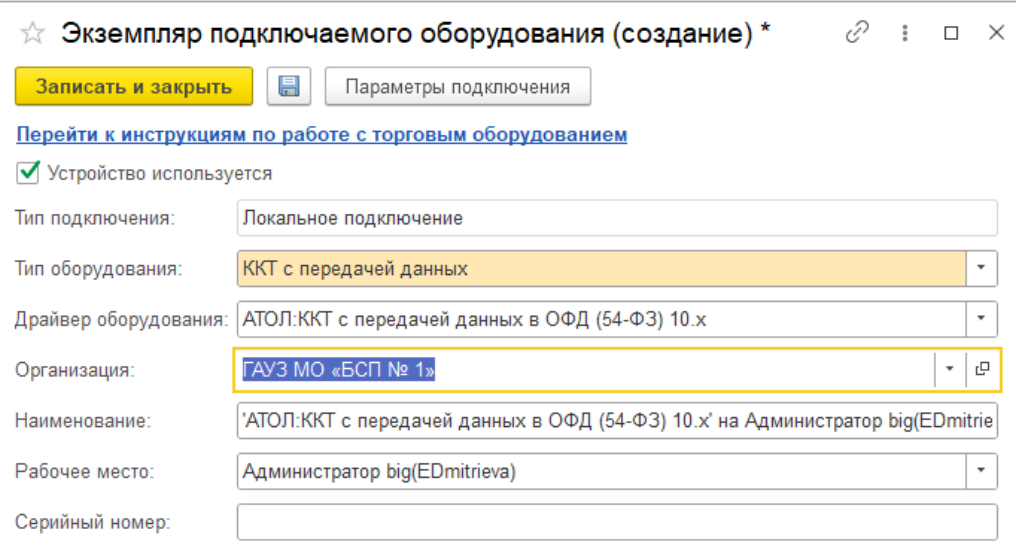

Рис. 20

Затем необходимо нажать кнопку «Настроить» и выполнить необходимые настройки драйвера – порт, сетевые настройки и другие настройки, характерные для данной модели. Нажать «Тест подлючения».

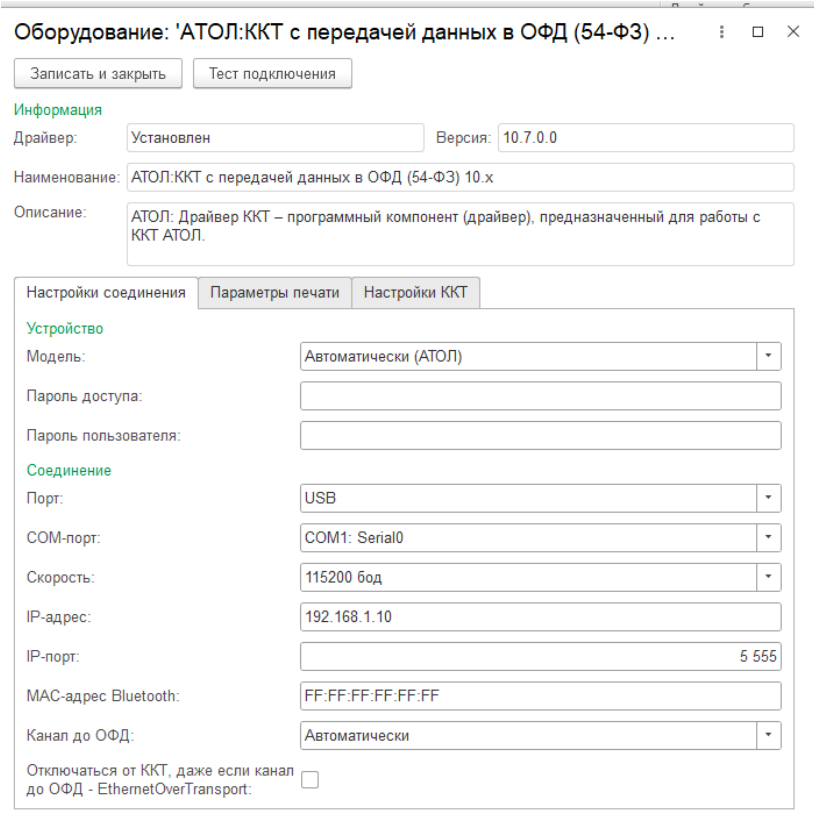

### Рис. 21

При успешном подключении устройства на экране появится сообщение. Пользователь может закрыть форму с помощью кнопки «Записать и закрыть».

#### **5. Регистрация фискального накопителя**

<span id="page-12-0"></span>После подключения ККТ к программе необходимо зарегистрировать фискальный накопитель. Эта операция производится также при замене фискального накопителя после окончания срока действия или исчерпании ресурса памяти: использованный фискальный накопитель закрывается, затем производится замена физического устройства и регистрируется новый фискальный накопитель.

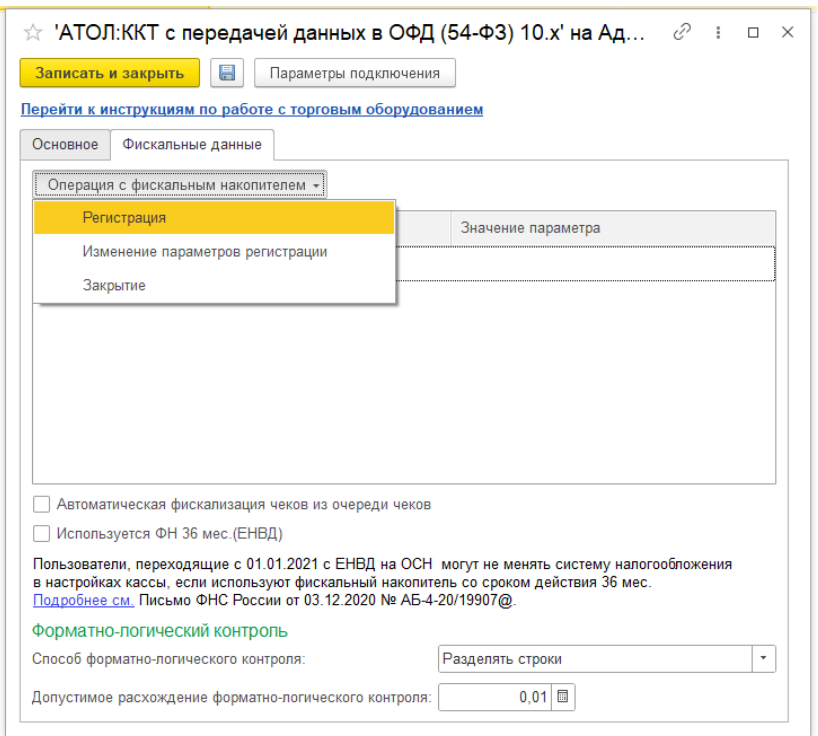

Рис. 22

Для проведения операции необходимо перейти на вкладку «Фискальные данные». Нажать на кнопку «Операция с фискальным накопителем» и из выпадающего списка выбрать пункт «Регистрация». При этом откроется форма, на которой необходимо заполнить поле «Регистрационный номер ККТ» номером, полученным при регистрации кассы в ФНС, проверить правильность заполнение «Реквизитов организации», указать «Адрес установки ККТ».

Инструкция администратора по работе с конфигурацией «1С:Розница релиз 2.3.10.36» в части интеграции с программным комплексом ТМ:МИС WEB-версия

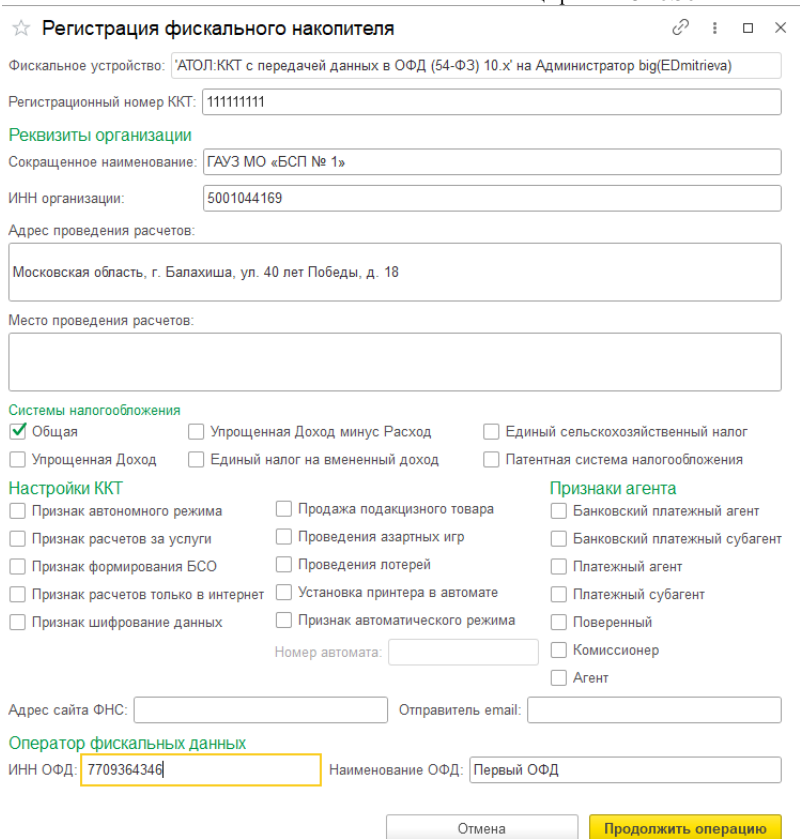

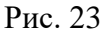

Пользователь может выбрать одну или несколько систем налогообложения, если на данном аппарате планируется выбивать чеки для регистрации расчетов по товарам и услугам, относящимся к видам деятельности с различными формами налогообложения. При этом в случае, если продажи оформляются в РМК программа контролирует состав чека: в один чек могут входить товары, остатки которых списываются со складов с одной и той же системой налогообложения. Списание товаров производится в соответствии с настройкой распределения продаж по складам и услуг по организациям.

Настройки ККТ включают в себя ряд признаков ведения деятельности. Пользователю также необходимо указать наименование и ИНН оператора фискальных данных.

Регистрационные данные ККТ доступны к просмотру в карточке экземпляра подключаемого оборудования.

Операция «Изменение параметров регистрации» необходима при перерегистрации фискального накопителя. В зависимости от выбранной причины перерегистрации пользователю доступны для изменения те реквизиты ККТ, которые он может изменить.

Зарегистрированное устройство может быть выбрано в карточке «Кассы ККМ».

*Важно!* Обращаем внимание пользователей, что распределение выручки по секциям ФР для типа оборудования ККТ с передачей данных не поддерживается. В настройках «Касс ККМ»

«1С:Розница релиз 2.3.10.36» в части интеграции с программным комплексом ТМ:МИС WEB-версия для типа оборудования ККТ с передачей данных в поле «Распределение выручки по секциям ФР» подставляется предустановленный элемент справочника настроек, который нет возможности изменить. Работа с фискальными регистраторами поддерживается в прежнем объеме.

# **6. Настройка ККМ**

<span id="page-14-0"></span>Для настройки Касс ККМ необходимо заполнить справочник*.* Вызов из меню: *НСИ – Кассы ККМ*

Для создания новой ККМ нажать на кнопку «Создать».

| Кассы ККМ<br>←                            |                                |                                                                                               |                                  |                |
|-------------------------------------------|--------------------------------|-----------------------------------------------------------------------------------------------|----------------------------------|----------------|
| Магазин:                                  |                                |                                                                                               |                                  |                |
| Создать<br>Отправить кассы в ТМ:МИС<br>۵Ì |                                |                                                                                               |                                  | Поиск (Ctrl+F) |
| Наименование                              | Магазин                        | Рабочее место                                                                                 | Тип кассы                        |                |
| - ККМ Поликлиника                         | Поликлиника на ул. Октябрьская | Администратор(EDmitrieva)                                                                     | ККМ без подключения оборудования |                |
| - ККМ Филиал                              | Филиал ул. Горького            | ККТ с передачей в ОФД, фискальный регистратор или АСПД, принтер чеков<br>Администратор(noute) |                                  |                |
|                                           |                                |                                                                                               |                                  |                |
|                                           |                                |                                                                                               |                                  |                |

Рис. 24

В открывшейся форме необходимо заполнить учетные данные о ККМ: тип кассы, магазин, наименование, рабочее место, подключаемое оборудование.

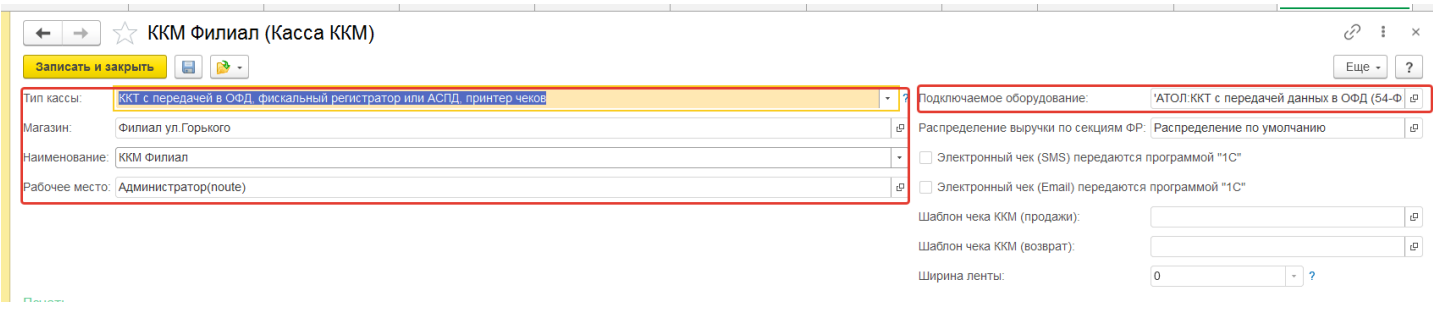

Рис. 25

После того, как все данные о ККМ будут заполнены, необходимо нажать на кнопку «Отправить кассы в ТМ:МИС».

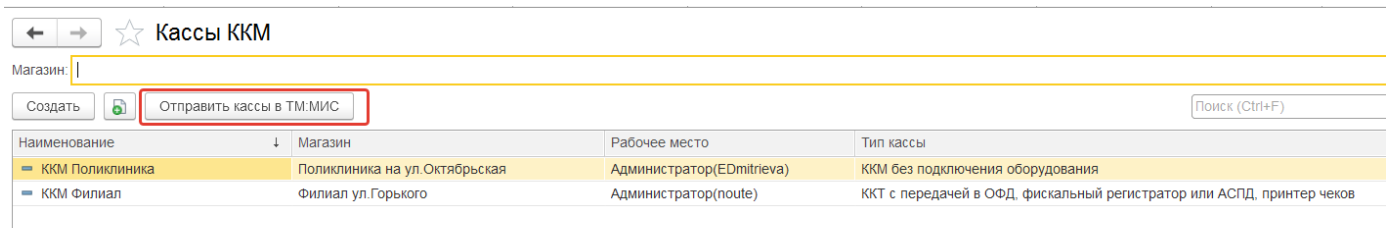

# **7. Настройка интеграции с ТМ:МИС**

<span id="page-15-0"></span>В момент формирования счета данные из ТМ:МИС передаются в «1С:Розница ПРОФ». После оплаты счета пациентом по чеку в «1С:Розница ПРОФ» данные об оплате фиксируются в ТМ:МИС. Взаимодействие ТМ:МИС и «1С:Розница ПРОФ» осуществляется посредством webсервиса.

Для настройки приема данных «Счет на оплату» из ТМ:МИС необходимо заполнить справочник *Интеграция с ТМ:МИС.* Вызов из меню: *Администрирование – Сервис – Интеграция с ТМ:МИС.*

| Главное<br>≡                         |                                                                         |                                                                                                    |                                                                         |
|--------------------------------------|-------------------------------------------------------------------------|----------------------------------------------------------------------------------------------------|-------------------------------------------------------------------------|
| Маркетинг                            |                                                                         |                                                                                                    |                                                                         |
| u<br>Закупки                         | Подключаемое оборудование                                               | Маркировка                                                                                                 | Отчеты                                                                  |
| ⊞<br>Склад                           | Обслуживание<br>Общие настройки                                         | Интеграция с ВетИС (Меркурий)<br>Интеграция с ИС МП (обувь, одежда, табак)                                 | История ТМ:МИС<br>Прайс-лист                                            |
| Продажи<br>Финансы                   | Настройки пользователей и прав<br>Интернет-поддержка и сервисы          | Интеграция с ГИСМ (изделия из меха)<br>TM:MMC                                                              | Сервис                                                                  |
| <b>НСИ</b>                           | Органайзер<br>Синхронизация данных                                      | Имена компьютеров для обработки платежей                                                                   | Настройки сообщений из других программ<br>Настройки интеграции с ТМ:МИС |
| Персонал<br>lo.<br>Администрирование | Настройки работы с файлами<br>Печатные формы, отчеты и обработки        | История отправки/ответов от ТММИС<br>История ТМ:МИС (регистр)<br>Отложенная отправка                       | Получение данных ТМ:МИС                                                 |
|                                      | 1С:Номенклатура<br>Все новости<br>Запасы и закупки                      | Полученные документы<br>Пользователь АРІ                                                                   |                                                                         |
|                                      | Маркетинг<br>Настройки номенклатуры<br>Организации и финансы<br>Продажи | Структурные подразделения<br>См. также<br>Важные непрочтенные новости<br>Очень важные непрочтенные новости |                                                                         |
|                                      |                                                                         |                                                                                                    |                                                                         |

<span id="page-15-1"></span>Рис. 27

# **7.1 Подключение к сервису ТМ:МИС**

Для подключения к сервису ТМ:МИС необходимо указать IP-адрес сервиса ТМ:МИС.

*VRUGUE LM-M* 

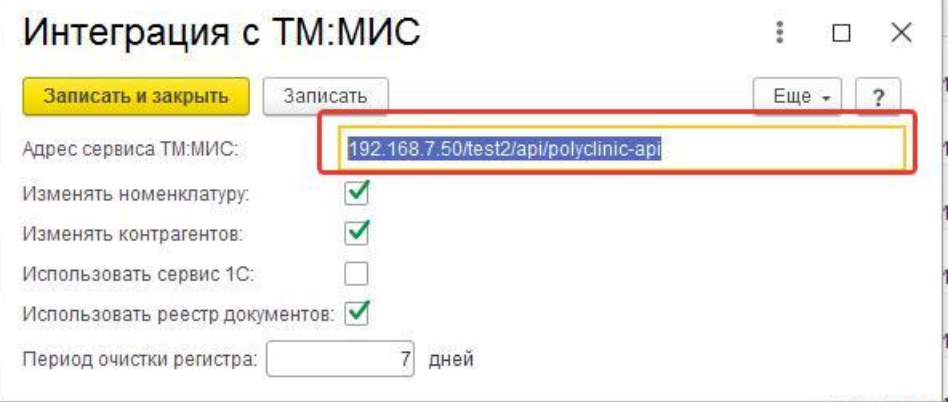

Рис. 28

#### **7.2 Установка синхронизации данных справочник «Контрагенты»**

<span id="page-16-0"></span>Для настройки синхронизации данных по контрагентам в форме «Интеграция с ТМ:МИС» если необходимо, поставить флажок **«Изменять контрагентов».**

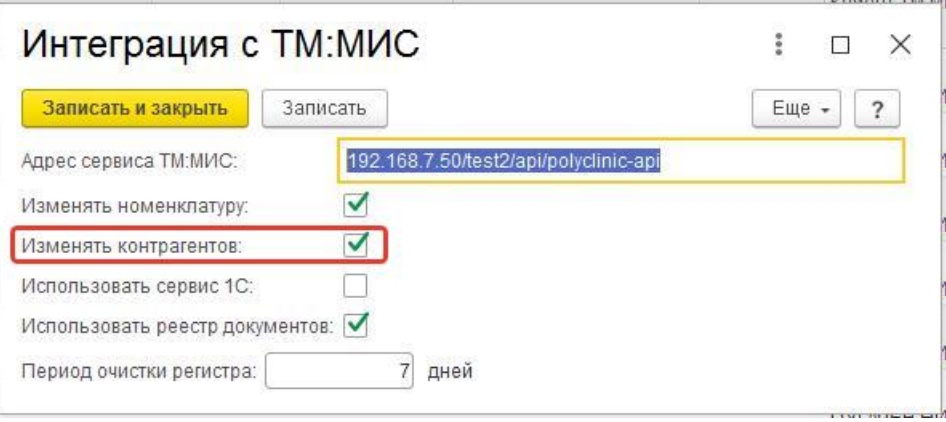

Рис. 29

Вариант 1. В случае если в поле «Изменять контрагентов» *установлен* флажок, все поля в справочнике «Контрагенты» замещаются данными, приходящими из «ТМ:МИС», что позволяет обеспечить полную синхронизацию передаваемых данных. Данный вариант является *рекомендуемым*.

Вариант 2. В случае если флажок *не установлен,* справочник остается без изменений не зависимо от полученных данных, и для формирования чека ККТ и передачи данных в ОФД используется наименование контрагента, введенное (или измененное) в программе 1С.

### **7.3. Установка синхронизации данных справочник «Номенклатура»**

<span id="page-16-1"></span>Для настройки синхронизации данных по номенклатуре в форме «Интеграция с ТМ:МИС» - если необходимо, поставить флажок **«Изменять номенклатуру»**

Инструкция администратора по работе с конфигурацией «1С:Розница релиз 2.3.10.36» в части интеграции с программным комплексом ТМ:МИС WEB-версия

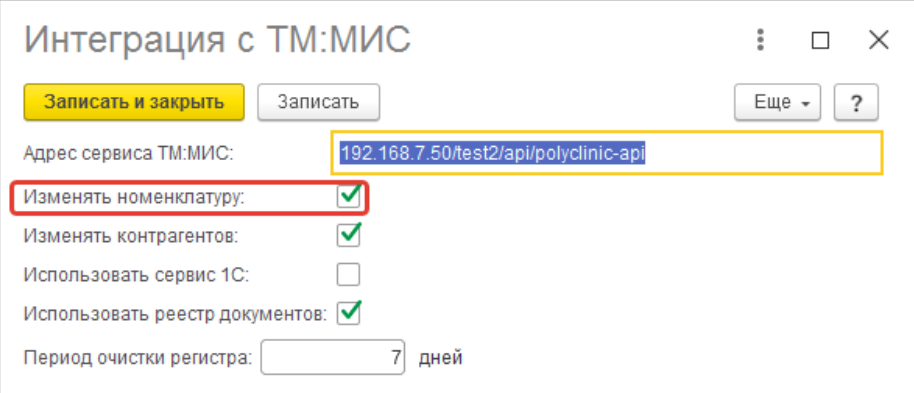

Рис. 30

Вариант 1. В случае если в поле «Изменять номенклатуру» *установлен* флажок, поля в справочнике «Номенклатура» замещаются/изменяются данными, приходящими из «ТМ:МИС», что позволяет обеспечить *полную синхронизацию передаваемых данных*. Данный вариант является *рекомендуемым*.

Вариант 2. В случае если флажок *не установлен,* то все поля в справочнике «Номенклатура» остается без изменений не зависимо от полученных данных. И для формирования чека ККТ и передачи данных в ОФД используется данные справочника «Номенклатуры» (например: наименование услуги, ставка НДС) введенные (или измененные) вручную в программе 1С.

#### **7.4. Использование реестра документов и очистка регистра.**

<span id="page-17-0"></span>Для настройки использования реестра документов в форме «Интеграция с ТМ:МИС» если необходимо если необходимо, поставить флажок **«Использовать реестр документов».**

Поле **«Период очистки регистра»** задает время хранения логов полученных запросов от ТМ:МИС. Рекомендуемый период очистки регистра: 30 дней.

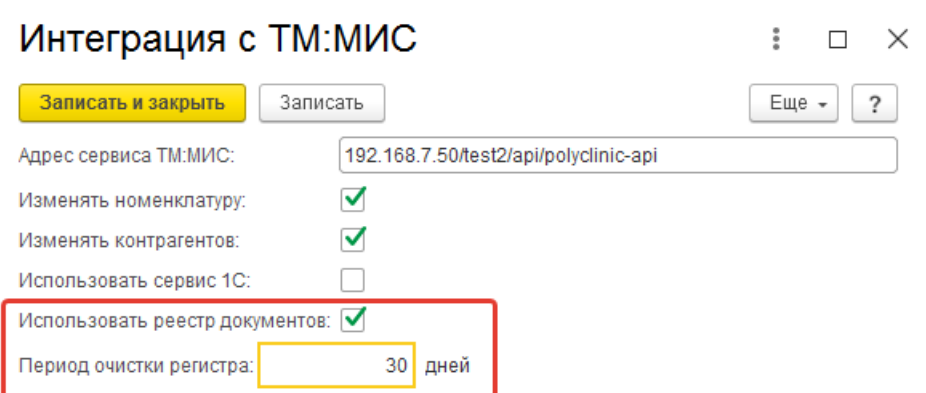

Рис. 31

#### **8. Настройка оплаты платежными картами**

<span id="page-18-0"></span>Вызов из меню: *Администрирование – Продажи – Оплата.* 

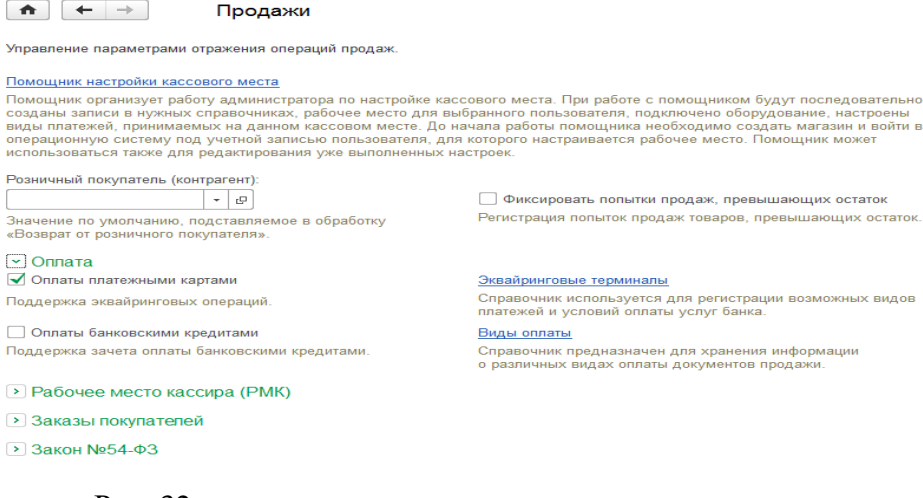

Рис. 32

В группе настроек «Оплата» необходимо включить опцию «Оплаты платежными картами». После этого становится доступной команда «Эквайринговые терминалы».

Перейдя по ссылке «Эквайринговые терминалы», необходимо нажать кнопку «Создать».

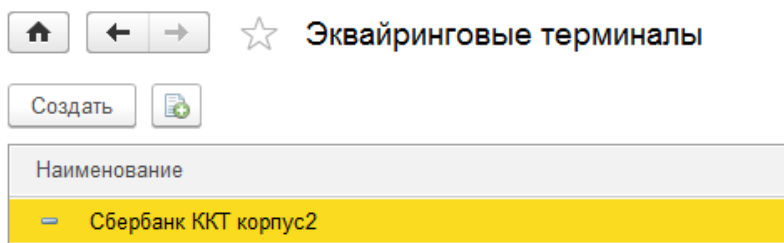

Рис. 33

Далее в открывшемся окне необходимо заполнить все данные на вкладке «Учетная информация».

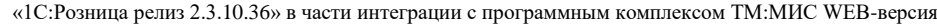

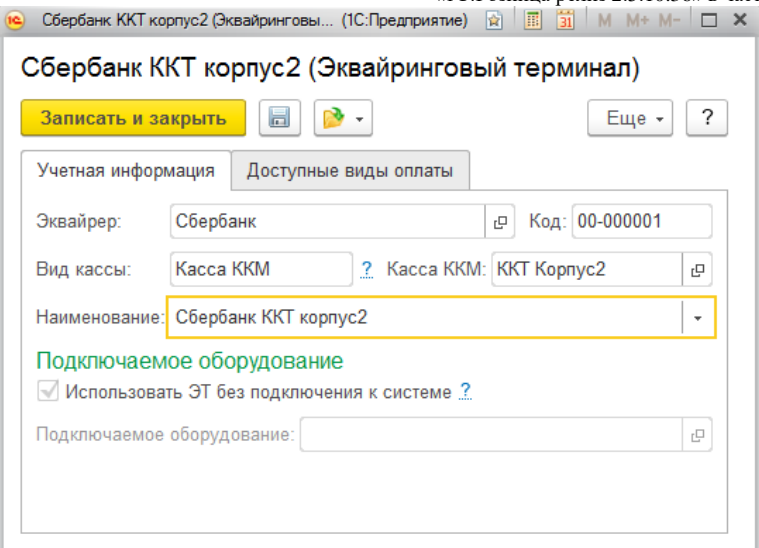

#### Рис. 34

На вкладке «Доступные виды оплаты» необходимо нажать на кнопку «Добавить» и создать вид оплаты «Платежная карта». Если вид оплаты был создан ранее, необходимо нажать на кнопку «Заполнить».

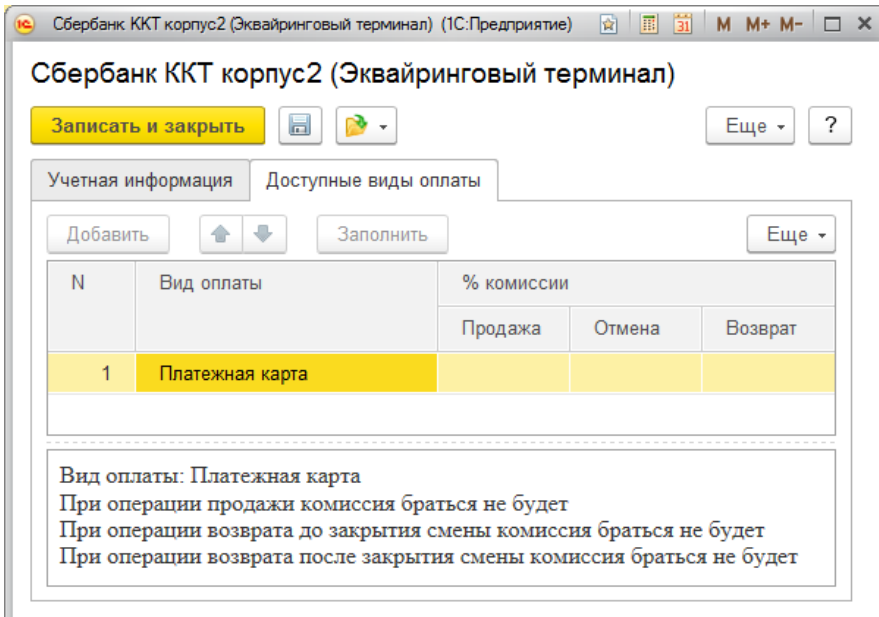

Рис. 35

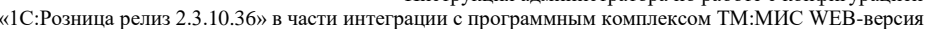

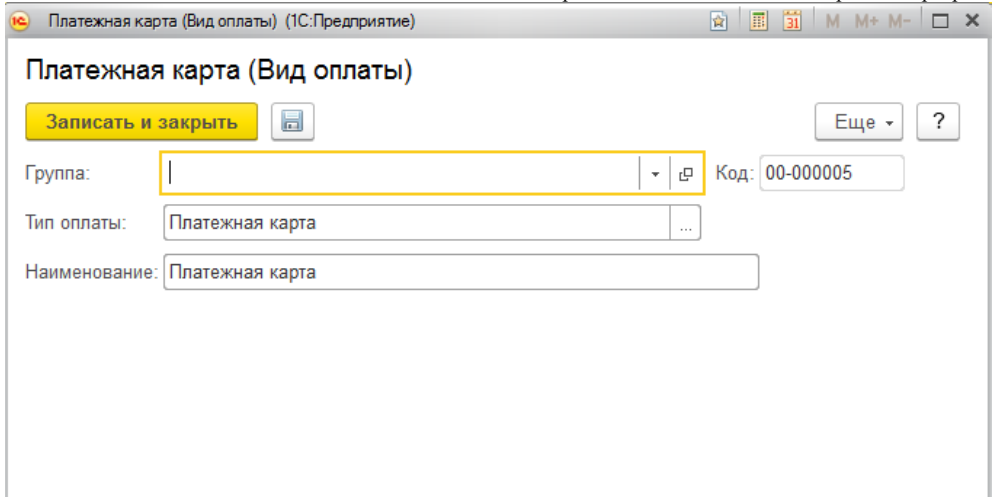

Рис. 36

После заполнения необходимо нажать кнопку «Записать и закрыть».

#### **9. Настройка передачи электронного чека покупателю**

<span id="page-20-0"></span>В соответствии с новой редакции закона о применении контрольно-кассовой техники (54- ФЗ) продавец должен предоставить электронный чек по запросу покупателя.

Для этого необходимо выполнить настройки почтового агента и оператора связи для отправки SMS-сообщений.

Вызов из меню: *Администрирование – Органайзер*.

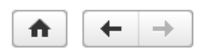

Органайзер

Настройка электронной почты, заметок, напоминаний и бизнес-процессов.

#### √ Почта

#### Настройка системной учетной записи

Основная учетная запись электронной почты для отправки уведомлений из программы

#### $\sim$  Отправка SMS

Настройка отправки SMS Эта настройка используется для отправки SMS сообщений из программы.

> Заметки, напоминания, анкетирование, шаблоны сообщений

Рис. 37

Учетные записи электронной почты Настройка учетных записей электронной почты.

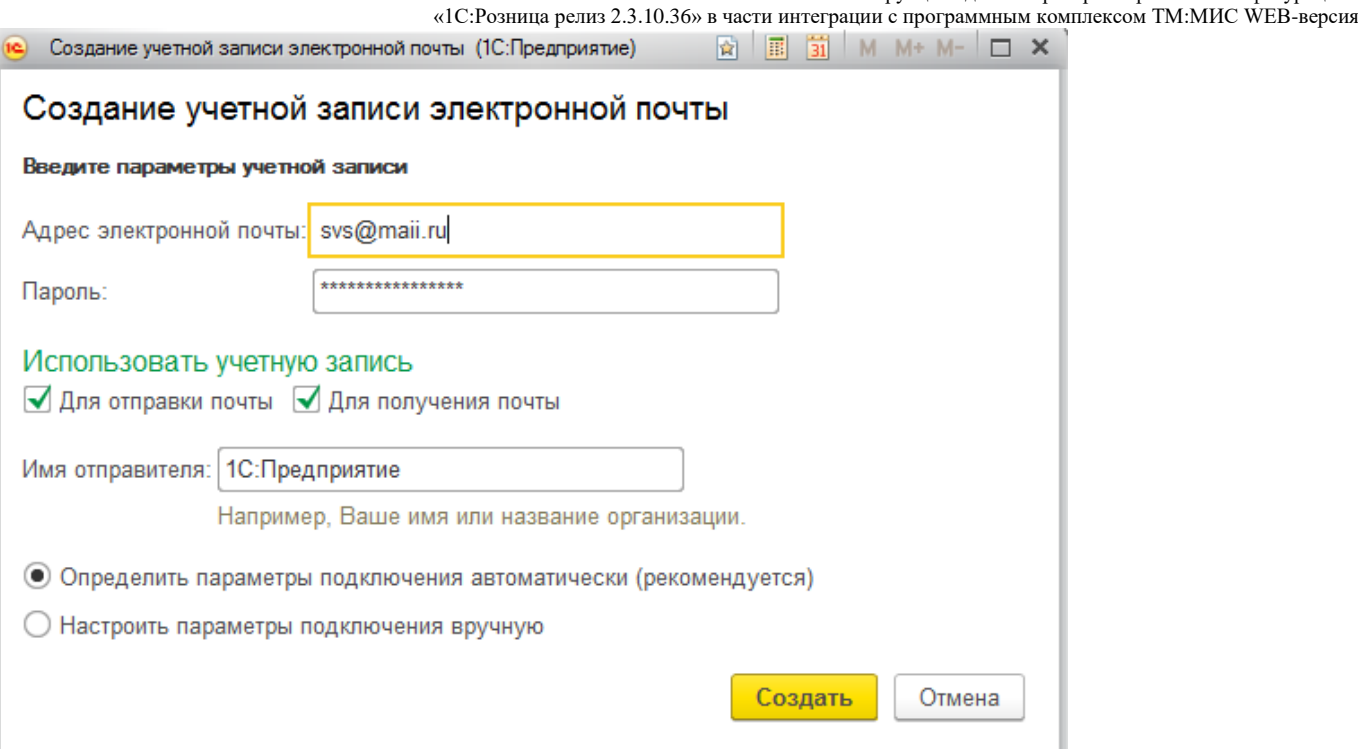

Рис. 38

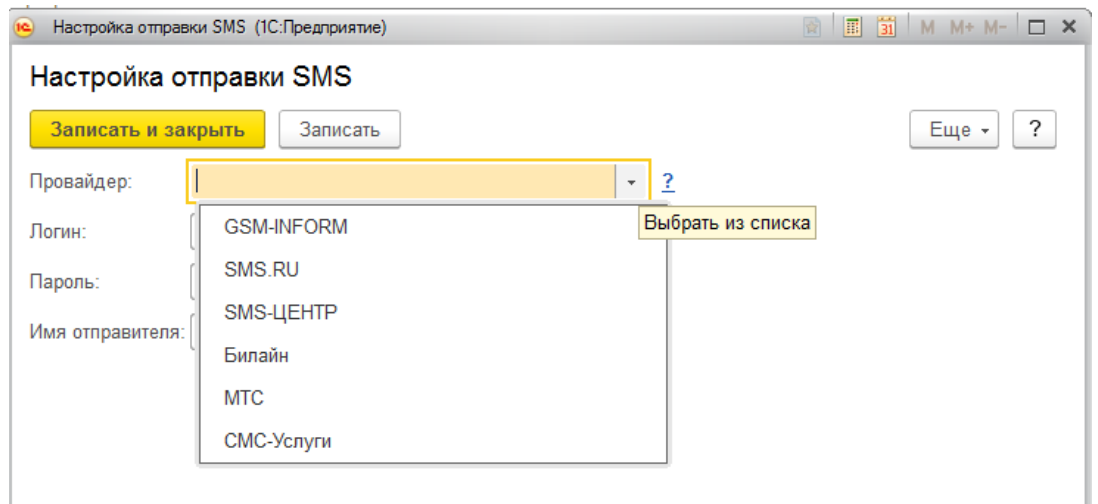

Рис. 39

Настройка рассылки e-mail и SMS-сообщений производится в карточке «Касса ККМ». Вызов из меню: *НСИ – Предприятие – Кассы ККМ*.

«1С:Розница релиз 2.3.10.36» в части интеграции с программным комплексом ТМ:МИС WEB-версия

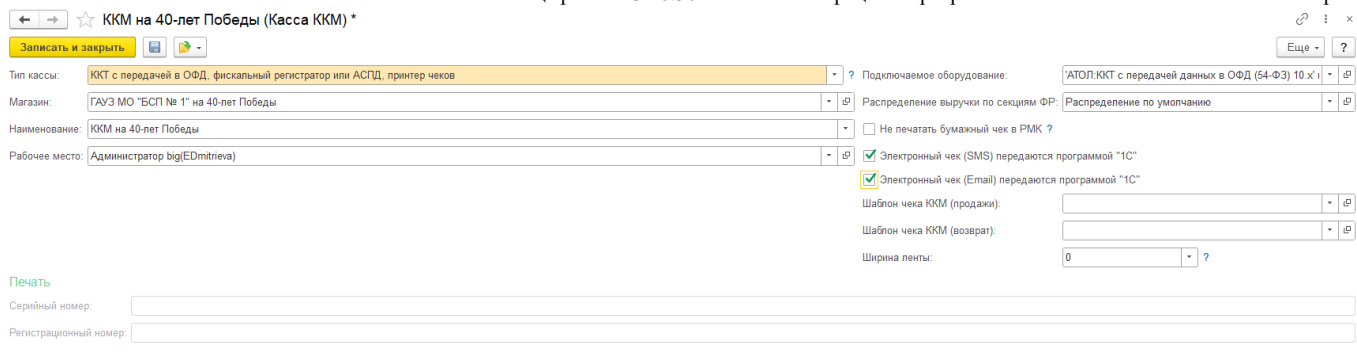

Рис. 40

При установленных настройках передачи электронного чека электронные чеки покупателей будут помещаться в очередь сообщений для отправки. Администратор может установить настройки отправки сообщений из очереди сразу же после пробития чека или настроить автоматическую рассылку по расписанию.

Вызов из меню: *Администрирование – Продажи – Закон №54-ФЗ*.

 $\sqrt{9}$ Закон №54-ФЗ √ Отправлять электронные чеки по расписанию Настроить расписание передачи чеков, стоящих в очереди Каждый день; каждые 300 сек. Открыть очередь электронных чеков

#### Рис. 41

После пробития чека электронная копия чека будет размещена в очередь для передачи данных. Администратор имеет возможность контролировать состояние очереди электронных чеков. Переход к очереди осуществляется по ссылке «Открыть очередь электронных чеков».

Инструкция администратора по работе с конфигурацией «1С:Розница релиз 2.3.10.36» в части интеграции с программным комплексом ТМ:МИС WEB-версия

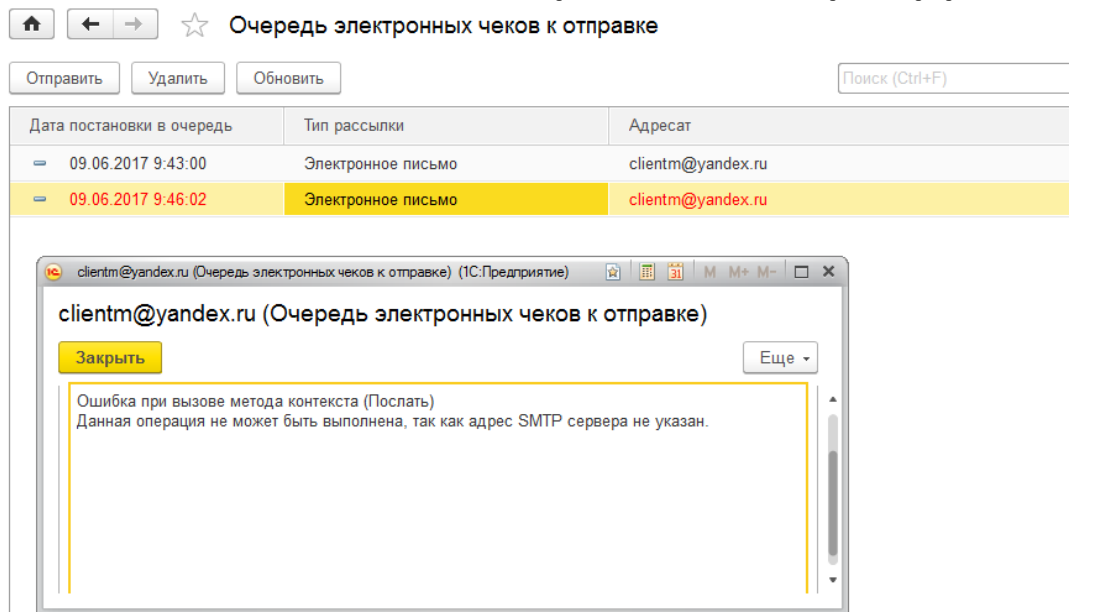

Рис. 42

Администратор может открыть неотправленные сообщения и прочитать сообщение об ошибке. После устранения ошибки, можно выделить неотправленные сообщения и отправить повторно с помощью команды «Отправить» или «Удалить», если отправка невозможна. Состояние очереди открытой формы обновляется с помощью кнопки «Обновить».

Регламентировать процесс отправки чеков можно, перейдя по ссылки «Настроить расписание чеков, стоящих в очереди».

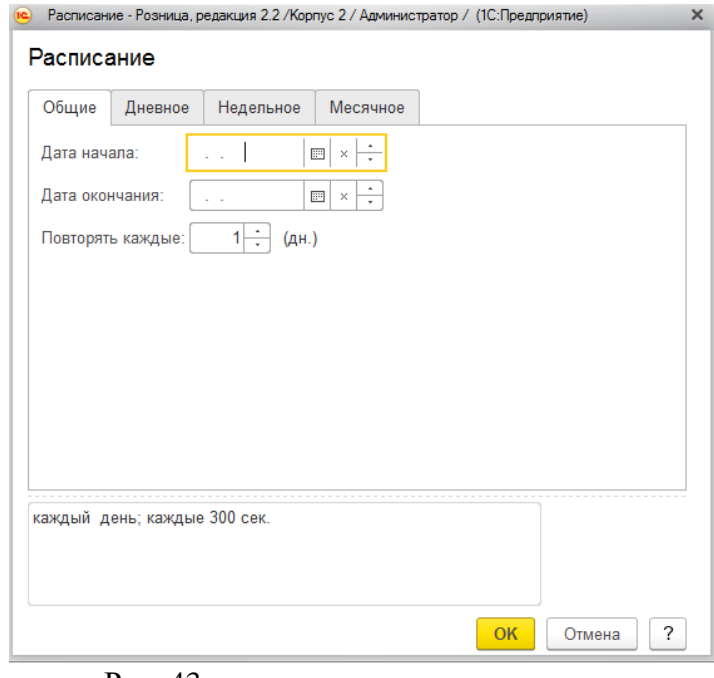

Рис. 43

#### **10.Соответствие ставок НДС.**

<span id="page-24-0"></span>В связи с отсутствием использования в клинических больницах в большинстве своем случаев ставки "0%", с целью облегчения ввода и корректировки данных в прайс-листе Платных услуг в ТМ:МИС, предлагается автоматическая установка ставки "Без НДС", при полученном значение от ТМ:МИС "0%".

При необходимости, в «1С:Розница Проф» предусмотрена возможность «*ручной корректировки»* параметров номенклатуры отличных от данных в ТМ:МИС. Возможность включения изменений описано в документе "Инструкция администратора" раздел "Настройка синхронизации данных справочников «Контрагенты» и «Номенклатура».

В случае отключенной синхронизации данных справочника «Номенклатура» при необходимости можно корректировать вручную данные перед передачей чека из ТМ:МИС параметры номенклатуры в справочнике номенклатуры «1С:Розница»:

- наименование услуги

- ставка НДС.

#### **11.Изменение налоговой ставки НДС 20% с 01.01.2019 г.**

<span id="page-24-1"></span>Согласно Федеральному закону [от 03.08.2018 № 303-ФЗ](https://its.1c.ru/db/garant#content:71905514:hdoc) с 1 января 2019 года производится изменение налоговой ставки НДС с 18% на 20% (с 18/118 на 20/120 и с 15,25% на 16,67%).

Новая ставка 20% применяется в отношении товаров (работ, услуг), имущественных прав, отгруженных (выполненных, оказанных), переданных с 1 января 2019 года, независимо от даты и условий заключения договоров.

С целью подготовки к реализации услуг в 2019 году, облагаемых НДС 18%, рекомендуется заранее ввести прайс-лист, действующий с 01.01.2019 года, с новыми тарифами, услугами, НДС 20% в программное обеспечение ТМ:МИС, что обеспечит полную синхронизацию данных и правильность соблюдению налогового законодательства и требования 54 ФЗ.

#### *Внимание!*

В случае невозможности или при отсутствии времени по корректировке данных в ТМ:МИС налоговой ставки 18% на 20% предусмотрена программная реализация *переходного периода* в программе «1С:Розница Проф». На чеки, приходящие после 31.12.2018 с налоговой ставкой НДС 18%, в 1С автоматически будет подставляется ставка 20%, что позволит полностью соответствовать требованиям федерального закона [от 03.08.2018 № 303-ФЗ.](https://its.1c.ru/db/garant#content:71905514:hdoc)

**Пример,** формирования в ТМ:МИС Заказа по ставками НДС и их загрузка и отображение в 1С:

25

#### До 01.01.2019 года:

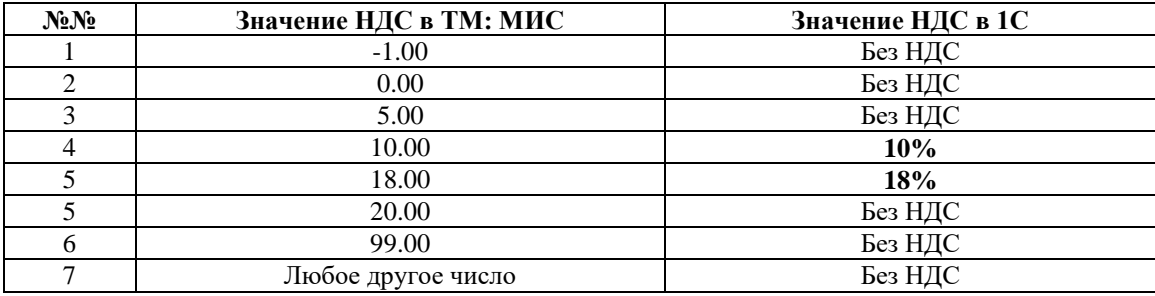

После 01.01.2019 года (*правило переходного периода*):

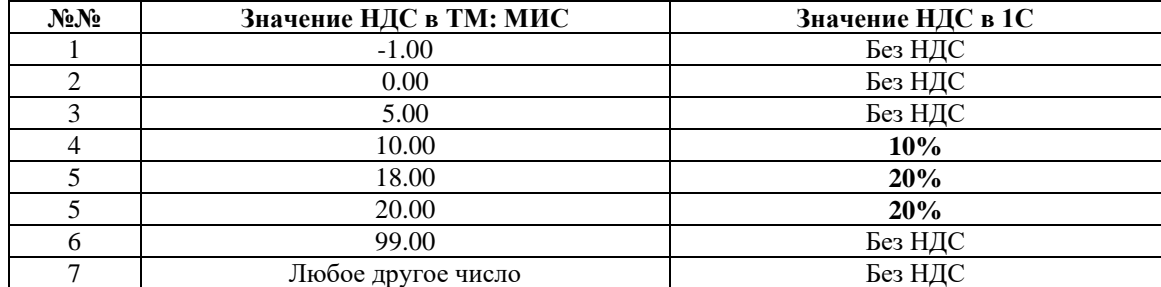

# **12.История отправки ответов от ТМ:МИС**

<span id="page-25-0"></span>Для анализа отправленных запросов из «1С:Розница» в сервис ТМ:МИС необходимо перейти последовательно в журнал Отправка ответов от ТМ:МИС, который располагается *Администрирование - ТМ:МИС - «История отправки ответов от ТМ:МИС»*.

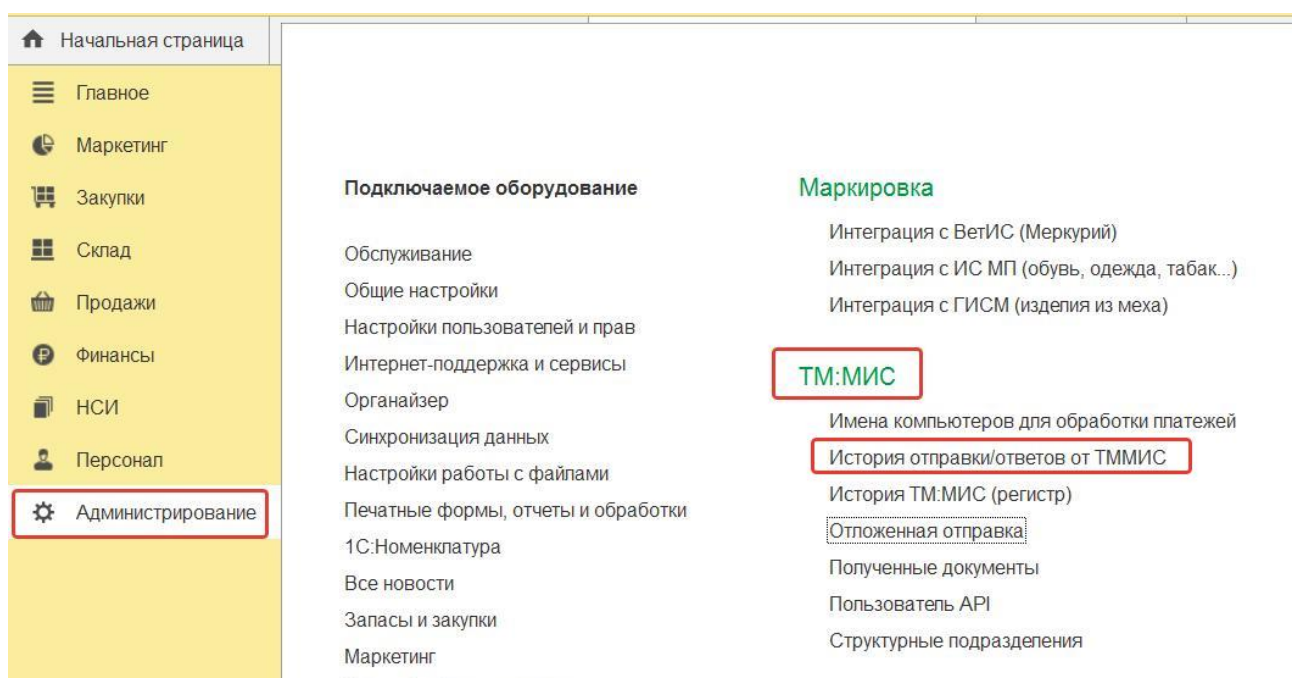

Рис. 44

Данный регистр позволяет проанализировать отправленные из «1С:Розница» в ТМ:МИС запросы в разрезе клиента, заказа, услуги, даты обращения и т.д., а также увидеть фактический ответ от ТМ:МИС о результате получения данных.

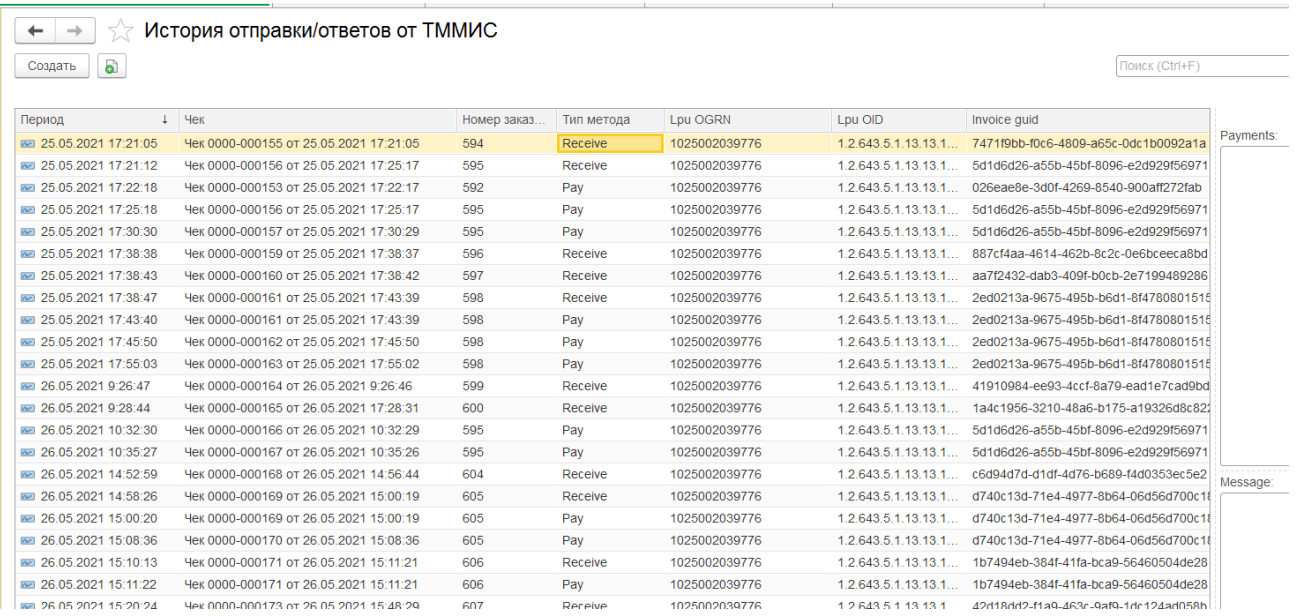

Рис. 45

Для метода Оплата в поле Payments отображаются отправленные в ТМ:МИС виды оплат.

В случае возникновения ошибок при интеграции в поле Message будет отображено описание ошибок.

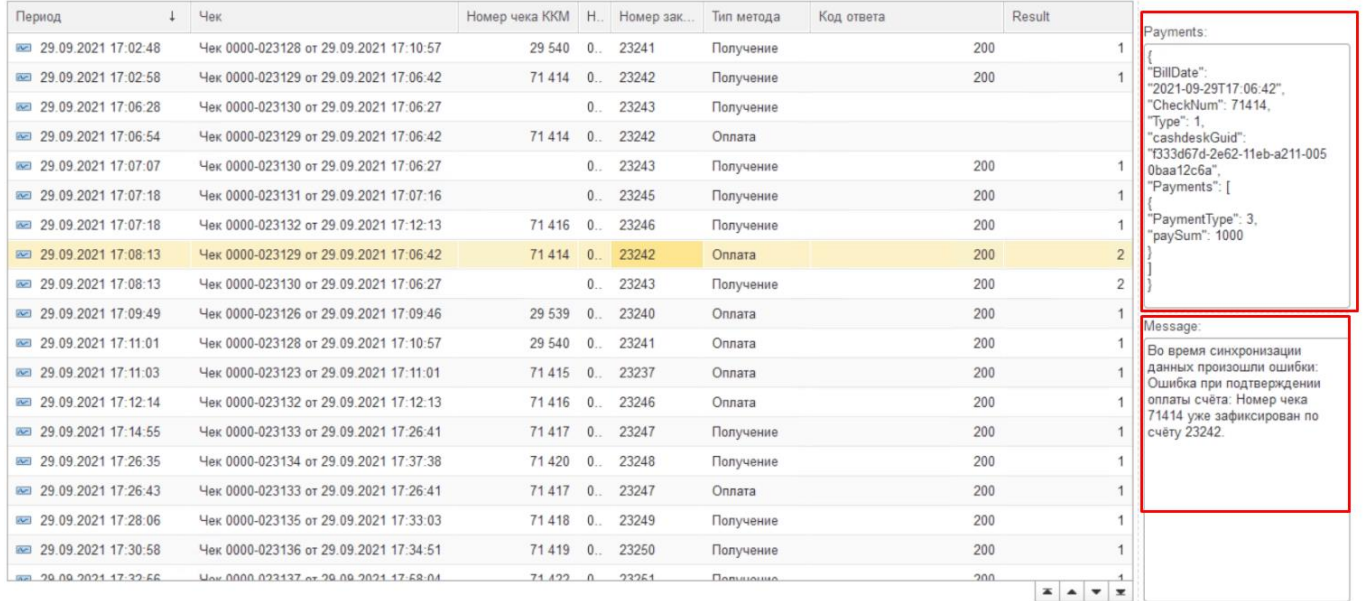

<span id="page-26-0"></span>Рис. 46

# **13.История ТМ:МИС (регистр)**

Для анализа поступающих из сервиса ТМ:МИС в «1С:Розница» запросов необходимо перейти последовательно в журнал **История ТМ:МИС (регистр)**, который располагается *Администрирование - ТМ:МИС - «История ТМ:МИС»*.

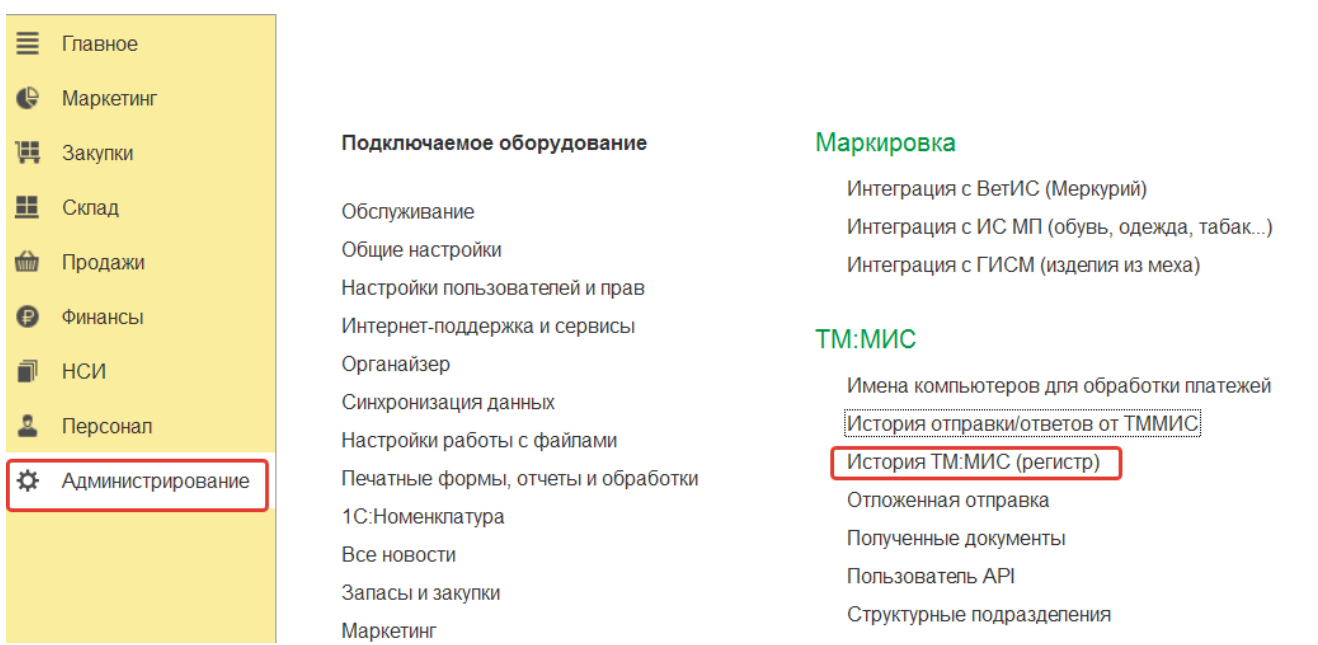

Рис. 47

Данный регистр позволяет проанализировать какие данные поступили в «1С:Розница Проф» в разрезе клиента, заказа, услуги, даты обращения и т.д.

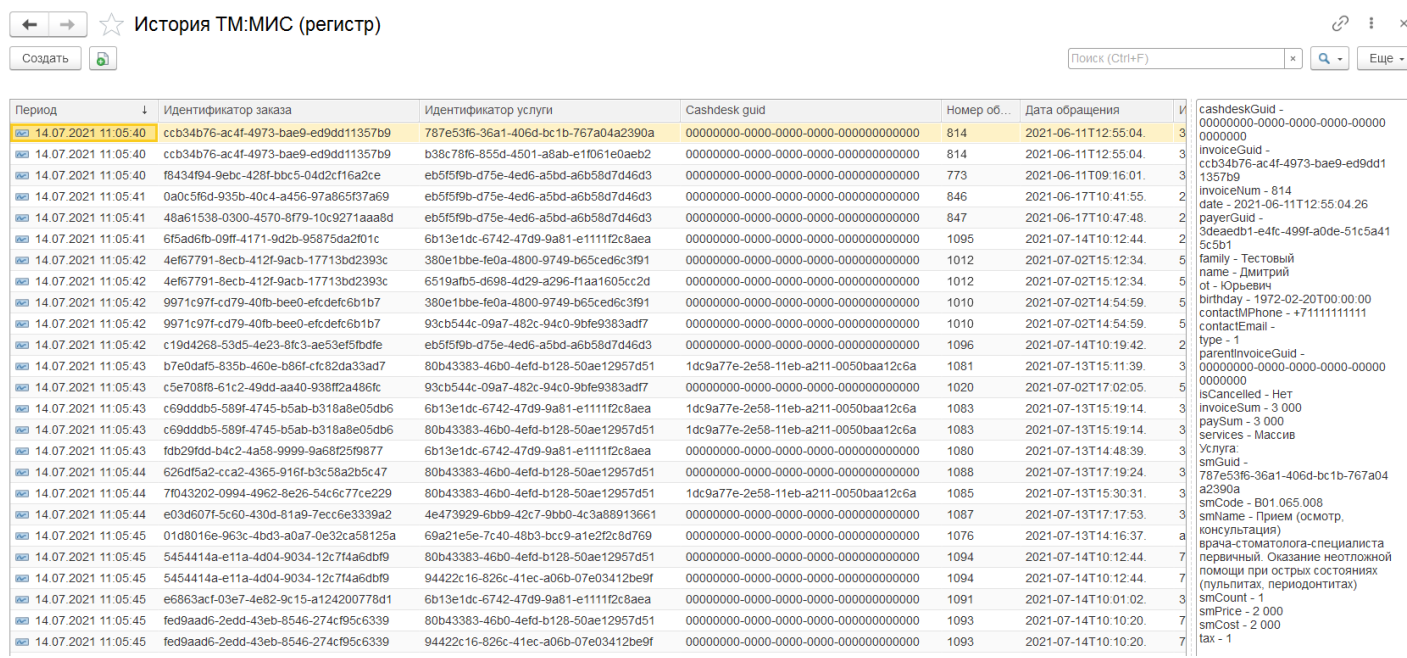

<span id="page-27-0"></span>Рис. 48

# **14.Отложенная отправка**

«1С:Розница релиз 2.3.10.36» в части интеграции с программным комплексом ТМ:МИС WEB-версия **Непереданные** чеки в сервис «ТМ:МИС» со статусом «Ошибка отправки «Получение» в ТМ:МИС» и «Ошибка отправки «Оплаты» в ТМ:МИС» – отображаются в списке чеков **красным**

цветом. рис. 49

Статус «Ошибка отправки «Получение» в ТМ:МИС» означает, что в 1С:Розница чек получен, а в ТМ:МИС статус получения не отправлен.

Статус «Ошибка отправки «Оплаты» в ТМ:МИС» означает, что в 1С:Розница кассовый чек пробит, а в ТМ:МИС статут оплаты не отправлен.

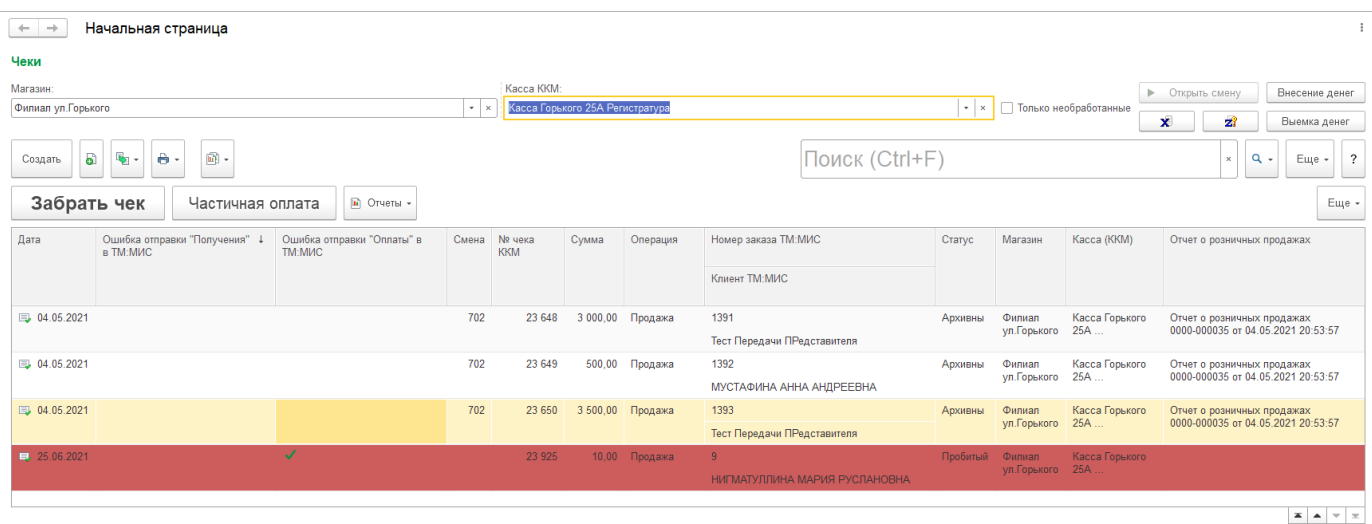

Рис. 49

Для проверки наличия не отправленных чеков необходимо перейти последовательно в меню *Администрирование - ТМ:МИС - Отложенная отправка*

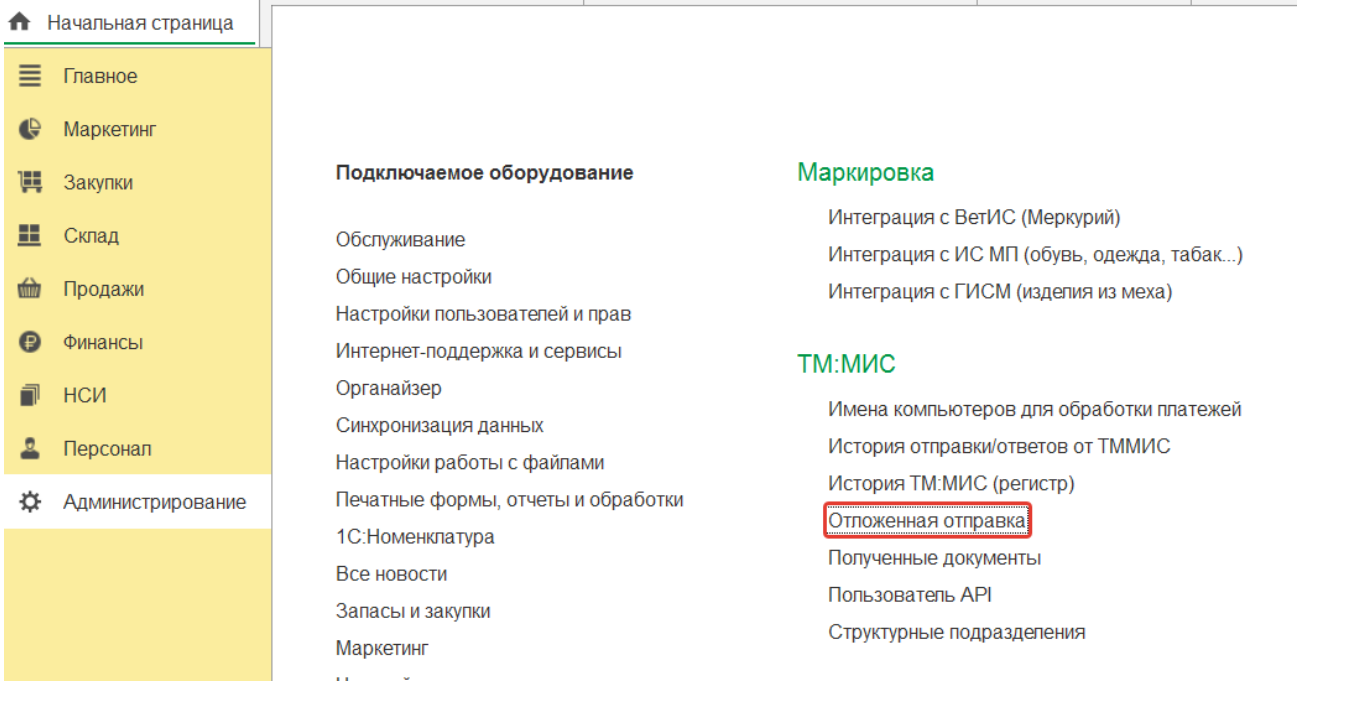

Рис. 50

Для того, чтобы повторно обработать неотправленные чеки необходимо перейти последовательно из меню «Продажи» - «Отложенная отправка» и нажать на кнопку «Обработать все» (рис.50).

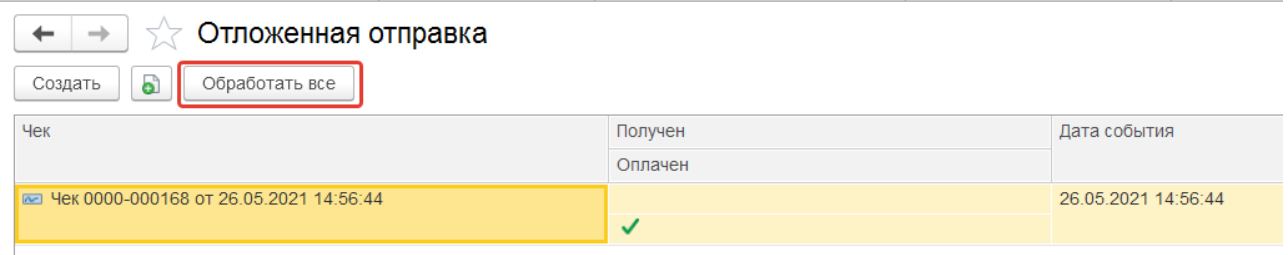

Рис. 51

Таким образом, чеки со статусом «Оплачено» отправятся в обработку в медицинскую информационную систему, с датой их фактической оплаты.

Для того чтобы совершить отправку из формы чека ,необходимо двойным щелчком открыть форму и в развернувшемся окне нажать на кнопку «Отправить повторно».

Если документ «Чек» **не находится** в статусе «Пробит» или «Архивный», то в медицинскую информационную систему уйдет информация о том, что Счет-заказ получен. При статусе документа «Чек» - «Пробит», в медицинскую информационную систему уйдет информация о том, что Счет-заказ оплачен.

|                             | 10. E Платние услуги Политичния упОктябрьская / АдминВід / 10 Предприятие             |                       |                               |                    |                 | C) Flores Christman of                             |       | △ 3 ☆ Abmds = _ 0 × |                                      |
|-----------------------------|---------------------------------------------------------------------------------------|-----------------------|-------------------------------|--------------------|-----------------|----------------------------------------------------|-------|---------------------|--------------------------------------|
| <b>А</b> Начальная страница | View 0000-009001 at 23.06.2021 9:57:14 x                                              |                       |                               |                    |                 |                                                    |       |                     |                                      |
| <b>三 「hasese</b>            | Vex 0000-008001 or 23.06.2021 9:57:14<br>$+ -$                                        |                       |                               |                    |                 |                                                    |       |                     | $a^D$ $\rightarrow$ $x$              |
| <b>C</b> Mapearose          | ■ Провести<br>理国                                                                      | е - е - в Пробить чек | 8.<br>Отправить повторно      |                    | E. Onette -     |                                                    |       |                     | $E_{\text{diff}}$ - 7                |
| <b>开</b> 3anymor            | Howeg saussa TM MMC 7910                                                              |                       | Дата заказа ТМ МАС 23.06.2021 |                    |                 |                                                    |       |                     |                                      |
| <b>目</b> Cunat              | Knower TM MNC                                                                         |                       |                               |                    |                 |                                                    |       |                     |                                      |
| <b>Продажи</b>              | СТУДЕНИКИНА ЖАННА ОЛЕГОВНА<br>D secara TM MAC<br>1se3221s-a456-4745-be44-e8a43b3b4db8 | $\beta$               |                               |                    |                 |                                                    |       |                     |                                      |
| <b>O</b> QUIGHCAI           | Процижна                                                                              |                       |                               |                    |                 |                                                    |       |                     |                                      |
| <b>B</b> HOA                | Cver (1) Kacca Kowwerapel Tlevan                                                      |                       |                               |                    |                 |                                                    |       |                     |                                      |
| <sup>2</sup> Персонап       | N<br>Наменелатура                                                                     | Koneverset            | <b>Linux</b>                  | Cystea c H2C % H2C | HIIC:           | Продавиц                                           | Cenas |                     |                                      |
| О. Администрирование        | 1 Орголангомография «ОПП"»                                                            | 1.000 Lux             | 800.00                        |                    | 800.00 5ea HIIC |                                                    |       |                     |                                      |
|                             |                                                                                       |                       |                               |                    |                 |                                                    |       |                     |                                      |
|                             | Onnara (1)<br>Прием денежних средств без передачи товаров                             |                       |                               |                    |                 |                                                    |       |                     |                                      |
|                             | O Ardenett, - G. Settimon, + 4                                                        |                       |                               |                    |                 |                                                    |       |                     |                                      |
|                             | $\mathcal{N}$<br><b>Diux</b> onnaria                                                  |                       |                               | Сумма              | Терминал        |                                                    |       |                     | Euge +<br>% комиссии Сумма коммессии |
|                             | 1 Платежная карта<br>٠                                                                |                       |                               |                    |                 | 800.00 Эквайринговый терминал Сбербанк Поликлинниа |       |                     |                                      |
|                             |                                                                                       |                       |                               |                    |                 |                                                    |       |                     |                                      |
|                             |                                                                                       |                       |                               |                    |                 |                                                    |       |                     |                                      |
|                             |                                                                                       |                       |                               | 800.00             |                 |                                                    |       |                     |                                      |

Рис. 52

#### **15.Пользователь API**

<span id="page-30-0"></span>Для контроля и настройки пользователя, который в данный момент забирает заказы из сервиса ТМ:МИС в «1С:Розница» необходимо перейти последовательно в настройку регистра **«Пользователь API»,** который располагается *Администрирование - ТМ:МИС - «Пользователь API»*.

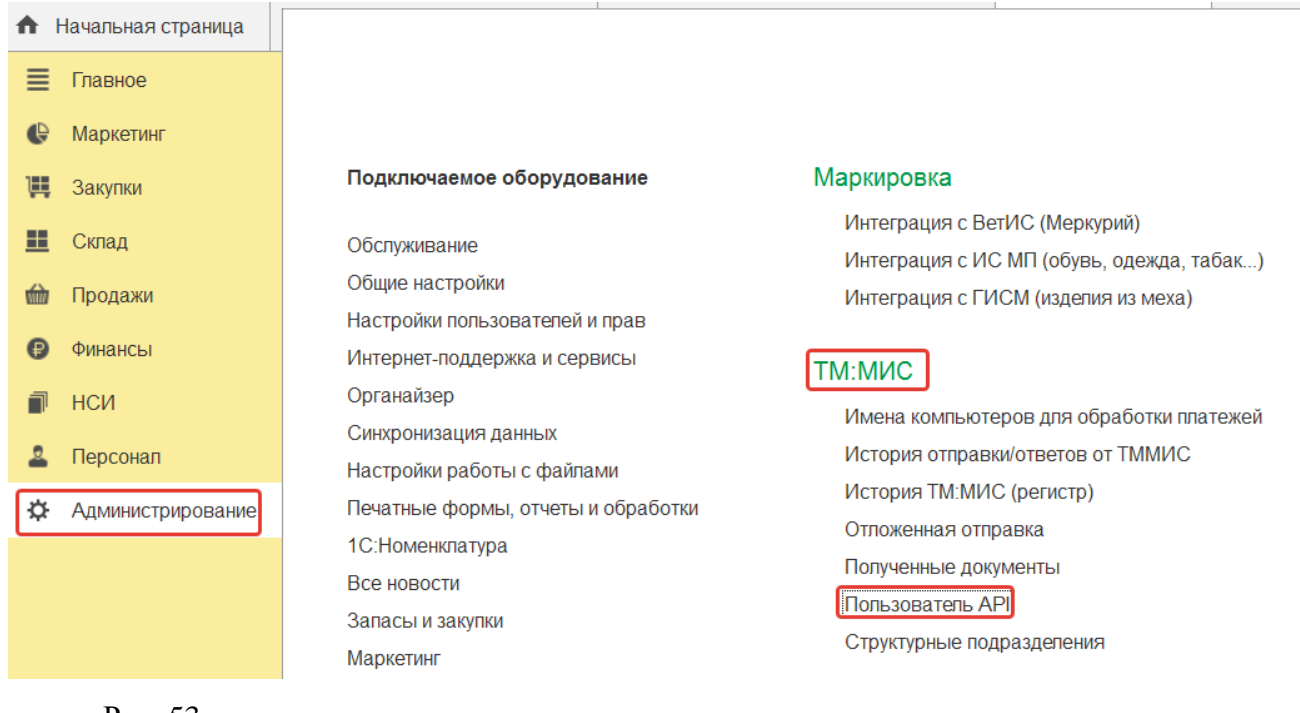

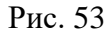

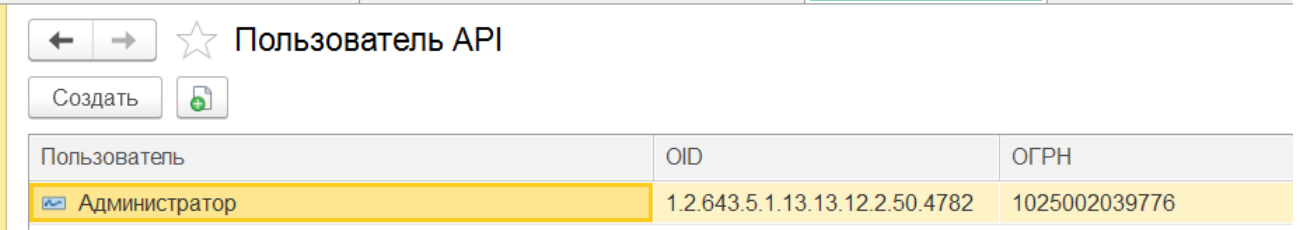

Рис. 54

В случае, если новые счета не поступают из ТМ:МИС, но запись о пользователе в данном регистре есть, требуется проверить активность пользователя API и при необходимости изменить его вручную.

В открывшейся форме можно выбрать пользователя, который в данный момент забирает заказы из сервиса ТМ:МИС в «1С:Розница». При этом, OID автоматически заполняется из учетных данных магазина, которой указан по умолчании для выбранного пользователя, ОГРН - из учетных данных организации, которой принадлежит магазин.

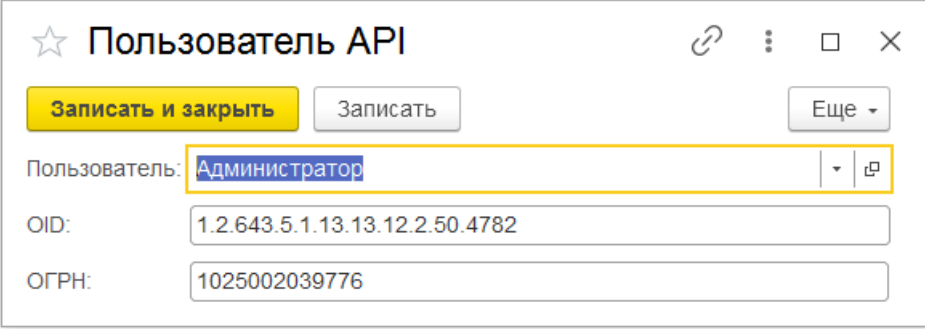

<span id="page-31-0"></span>Рис. 55

# **16.Контроль поступающих запросов от сервиса ТМ:МИС**

Для анализа поступающих запросов в «1С:Розница Проф» реализован отчет «История ТМ:МИС», который располагается в подсистеме Администрирование – Отчеты – История ТМ:МИС. Данный отчет позволяет проанализировать какие данные из сервиса ТМ:МИС поступили в «1С:Розница Проф» в разрезе клиента, заказа, услуги, дате обращения.

Существует возможность фильтрации выводимых данных по:

- идентификатору клиента;
- идентификатору заказа;
- идентификатору услуги;
- периоду обращения;
- номеру заказа.

«1С:Розница релиз 2.3.10.36» в части интеграции с программным комплексом ТМ:МИС WEB-версия

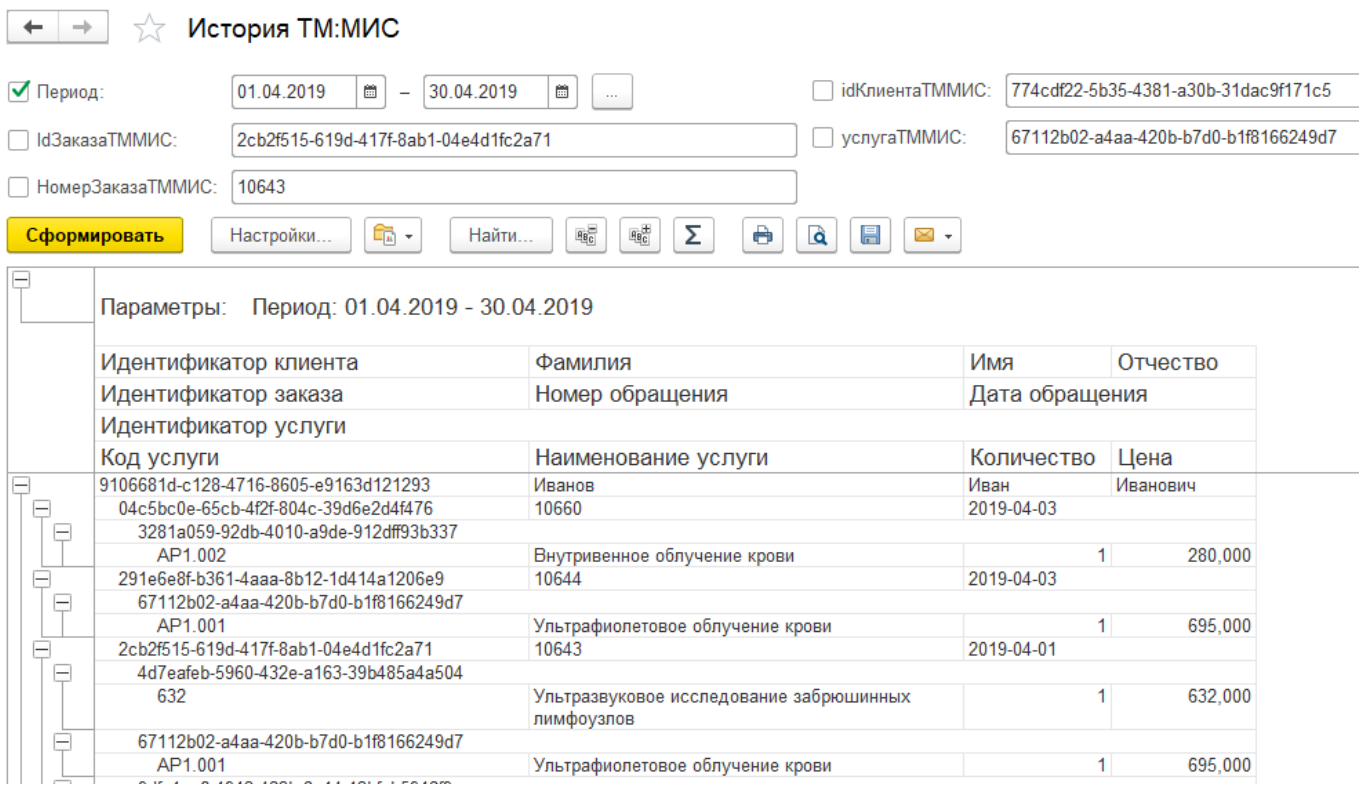

Рис. 56